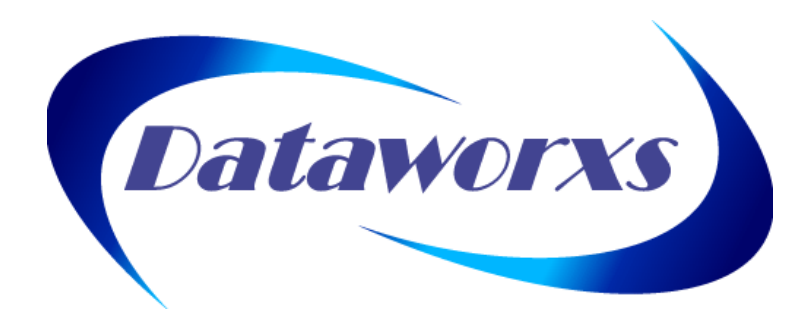

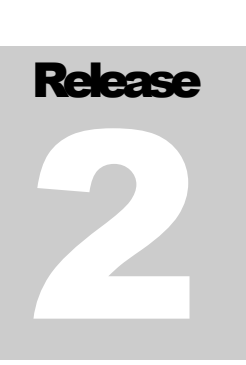

# **Dataworxs Systems Limited**

# Audioworxs Player User Guide

**-- For Transcriptionists, Editors & Authors --**

#### **D A T A W O R X S S Y S T E M S L I M I T E D**

# Audioworxs™ Audio Management System

#### **Audioworxs™ Player User Guide**

#### **AUDIOWORXS**

Audioworxs is a full-featured audio management system featuring telephone dictation/transcription, remote transcription and system management. Open architecture SQL databases and standard WAVE files ensure ease of customization and evolution.

Contents of this user guide are based on Audioworxs Player 3.00.020.

The material provided in this manual is provided for informational purposes only and is subject to change without notice. Dataworxs Systems Limited assumes no responsibility for any errors, which may appear in this manual. Dataworxs welcomes your comments and inquiries. Address comments to:

**Dataworxs Systems Limited 3391 Juneberry Road Mississauga, Ontario, Canada L5N 7E8**

**www.dataworxs.com Phone: (905) 824 8739 FAX: (905) 824 6110 E-mail: support@dataworxs.com**

Dataworxs Systems Limited may use or distribute any information you supply in any way it believes appropriate without incurring any obligations whatsoever. Copyright © 2004-2007, 2010-2011 Dataworxs Systems Limited. All rights reserved.

Audioworxs is a trademark of Dataworxs Systems Limited Windows and Microsoft are registered trademarks of Microsoft Corp. Pentium is a registered trademark of Intel Corp. Word is a registered trademark of Microsoft Corp. Sound Blaster is a registered trademark of Creative Technology Ltd. Dragon Naturally Speaking is a registered trademark of Nuance Communications, Inc. All other trademarks are the property of their respective holders.

# <span id="page-2-0"></span>**Introduction**

**Audioworxs is an advanced digital dictation and voice document management system.** 

<span id="page-2-1"></span>**With Audioworxs, users can dictate and receive digital voice data from any location via telephone, professional dictate station, PC, or portable dictation device. Audioworxs Player gives transcriptionists, editors and authors real-time access to jobs on an Audioworxs system.**

#### **Feature Overview**

- Real-time database access
- Search capabilities
- Footpedal support
- Configurable rewind and fast forward amounts
- Select, return, suspend, and complete a job
- Start playing before audio completely downloaded
- Multiple screen modes (full, mini, system tray icon)
- Volume control and pitch-corrected speed control
- LAN, WAN, and Internet compatible
- Batch download audio files
- Ability to change job demographics
- Configurable column ordering
- Audio tag markers (i.e. bookmarks)
- Generate a Personal Productivity Report

# Table of Contents

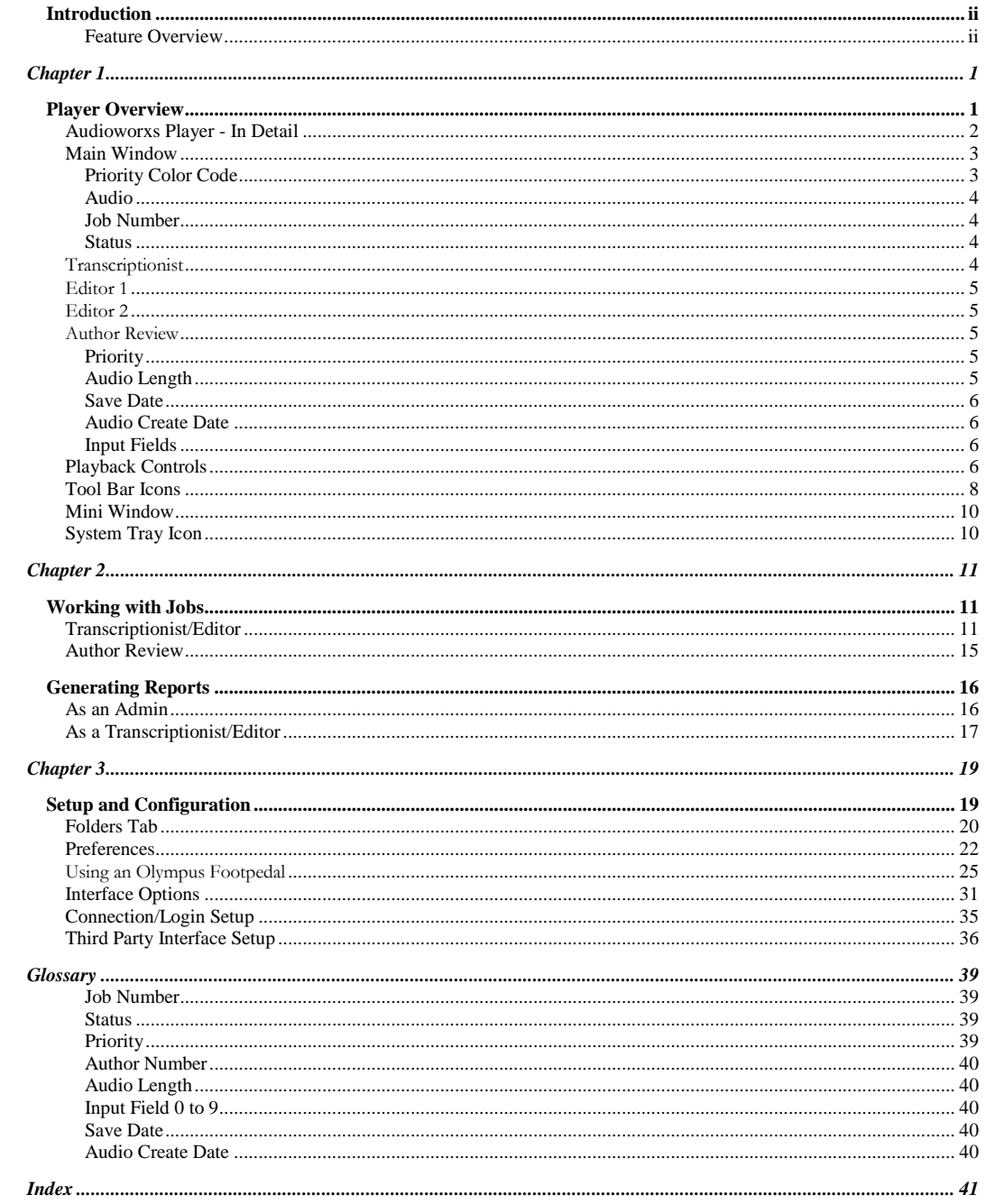

# **Chapter** 1

#### <span id="page-4-0"></span>CHAPTER 1

# <span id="page-4-1"></span>**Player Overview**

Audioworxs Player is the primary tool used by a transcriptionist or editor. It provides live, realtime integrated access to job information contained within an Audioworxs system.

The very first screen that you will see when Audioworxs Player starts is the "Login Window". The Login Window provides security against unauthorized access to protected information. At this Window you are required to select the appropriate login script and enter a valid user ID and password.

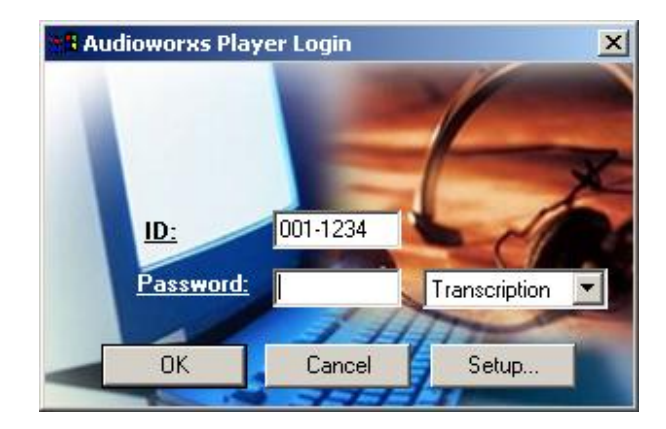

The very first time you see the Login screen you may need to setup a login script for the system being accessed. Press the **Setup** button to access the Connection/Login setup window.

#### A U D I O W O R X S ™ A U D I O M A N A G E M E N T S Y S T E M

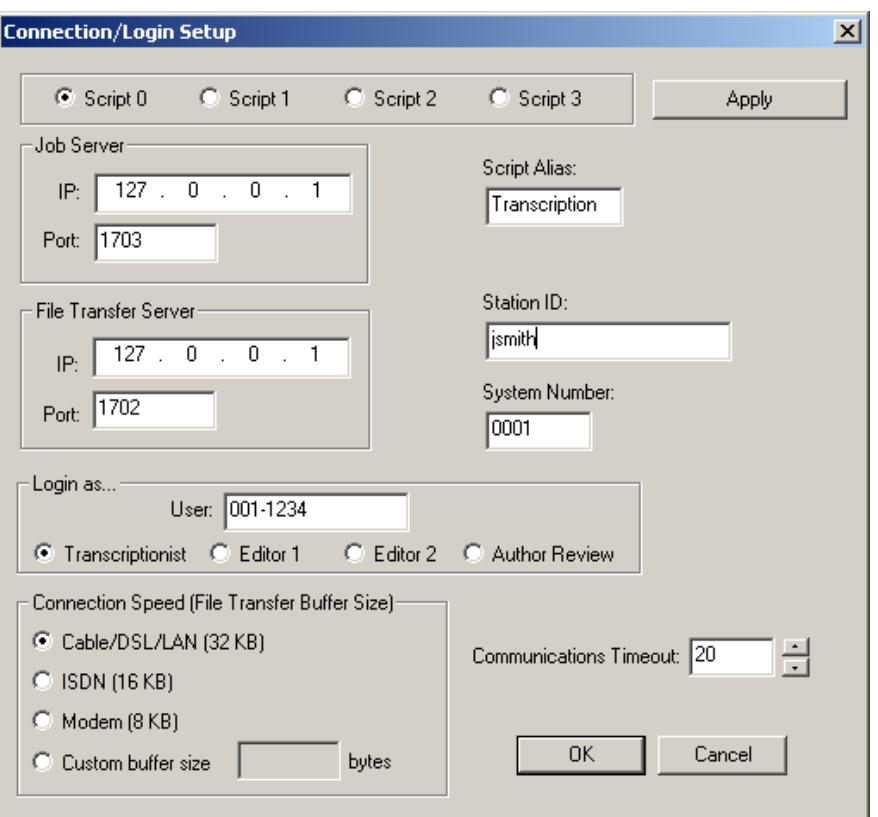

Enter the information as provided by your system administrator and select the appropriate connection speed. More details are provided later in this guide under the heading **Connection/Login Setup**.

## <span id="page-5-0"></span>**Audioworxs Player - In Detail**

Audioworxs Player is designed to display on your screen in your choice of three different modes – Main Console, Mini Window, and System Tray Icon.

## <span id="page-6-0"></span>**Main Window**

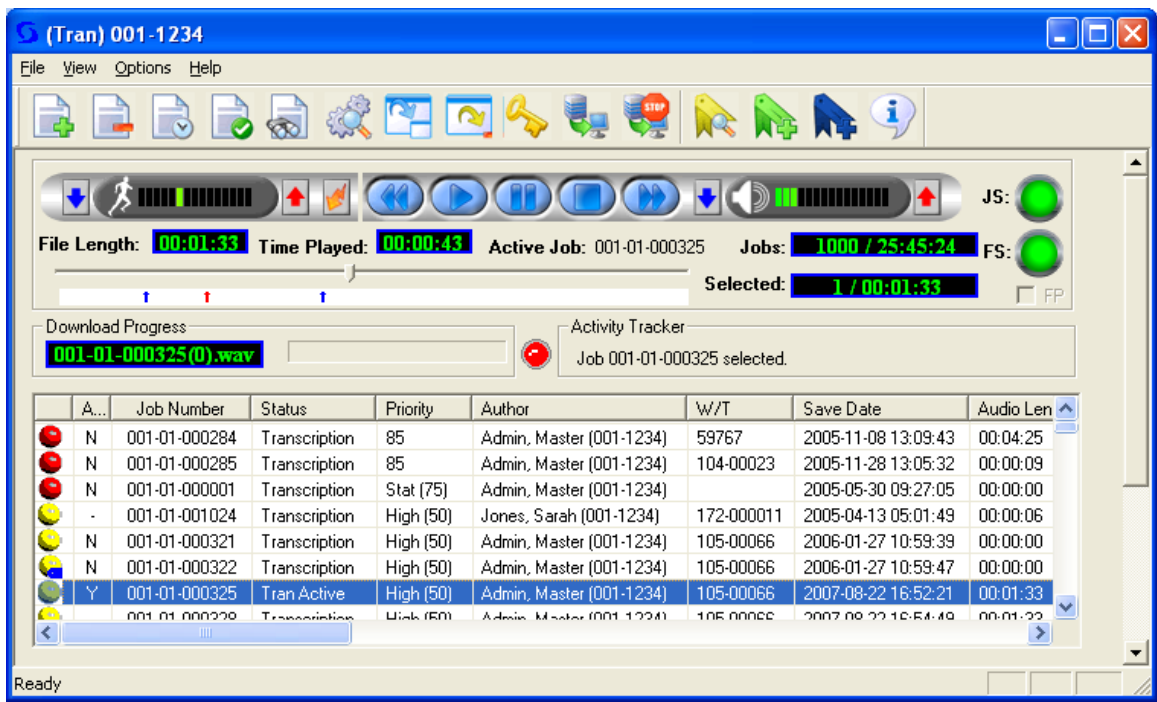

All functions are accessible by mouse click or keystroke. Each row in the job list displays information about a job on the Audioworxs system. Only jobs meeting the routing specifications for your login ID and role are displayed. The total number of jobs currently in the list is identified in the field labeled "Total Jobs" where the total count and the total length (expressed in hh:mm:ss) is displayed.

Column order can be changed by clicking on a column heading and dragging the column to the right or left while holding the mouse button down. Release the mouse button when the desired position is reached. Column location and column width changes you make are "remembered" and will be re-established the next time you run Player.

#### **COLUMNS**

#### <span id="page-6-1"></span>**Priority Color Code**

A column of colored "balls" provides a means of quickly identifying the relative priority of the jobs in the list. A green ball indicates a job that has a priority between 0 and 35. A yellow ball indicates a job has a priority between 36 and 74. The highest priority jobs, those having a priority over 75, are identified with red balls. (Note: In versions of Audioworxs Player before 2.00.016 the ball color was associated with the Job's status.)

#### AUDIOWORXS<sup>™</sup> AUDIO MANAGEMENT SYSTEM

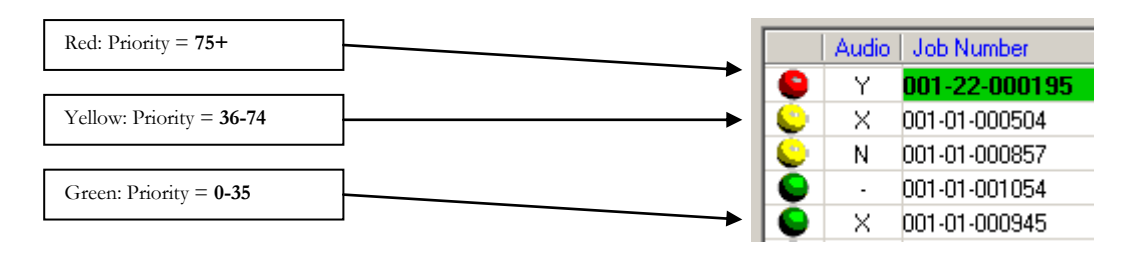

To remind you that there is one or more priority jobs in the job list even if they aren"t visible (for example, when a column other than priority is selected for sorting) a large red LED will flash. The LED, located between *Download Progress* and *Activity Tracker*, is off (gray) when there are no priority jobs in the current list.

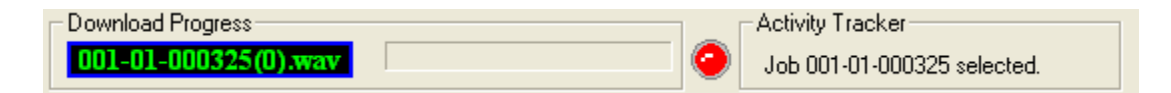

#### <span id="page-7-0"></span>**Audio**

When a job is selected a temporary copy of the audio file is made on the local computer's hard drive. If the audio has not been downloaded the Download status will display a grey progress meter. If the audio is already on the local drive the status will display "Downloaded" and if the job does not have an associated audio file the status will display "No Audio".

#### <span id="page-7-1"></span>**Job Number**

Every job in an Audioworxs system is uniquely identified with a Job Number that has the format ggg-ss-iiiiii, where ggg is a 3-digit group number, ss is a 2-digit section (department) number and iiiiii is a 6-digit job ID.

#### <span id="page-7-2"></span>**Status**

Either a word descriptor or a number represents the status of the job. Depending on what role you are logged in as you may see one or more of the following statuses:

<span id="page-7-3"></span>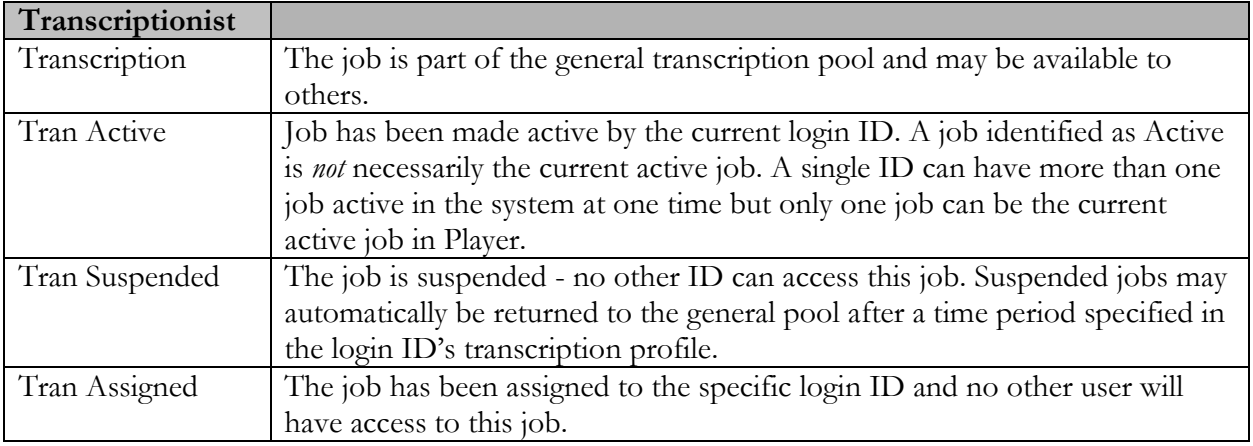

#### AUDIOWORXS™ AUDIO MANAGEMENT SYSTEM

<span id="page-8-1"></span><span id="page-8-0"></span>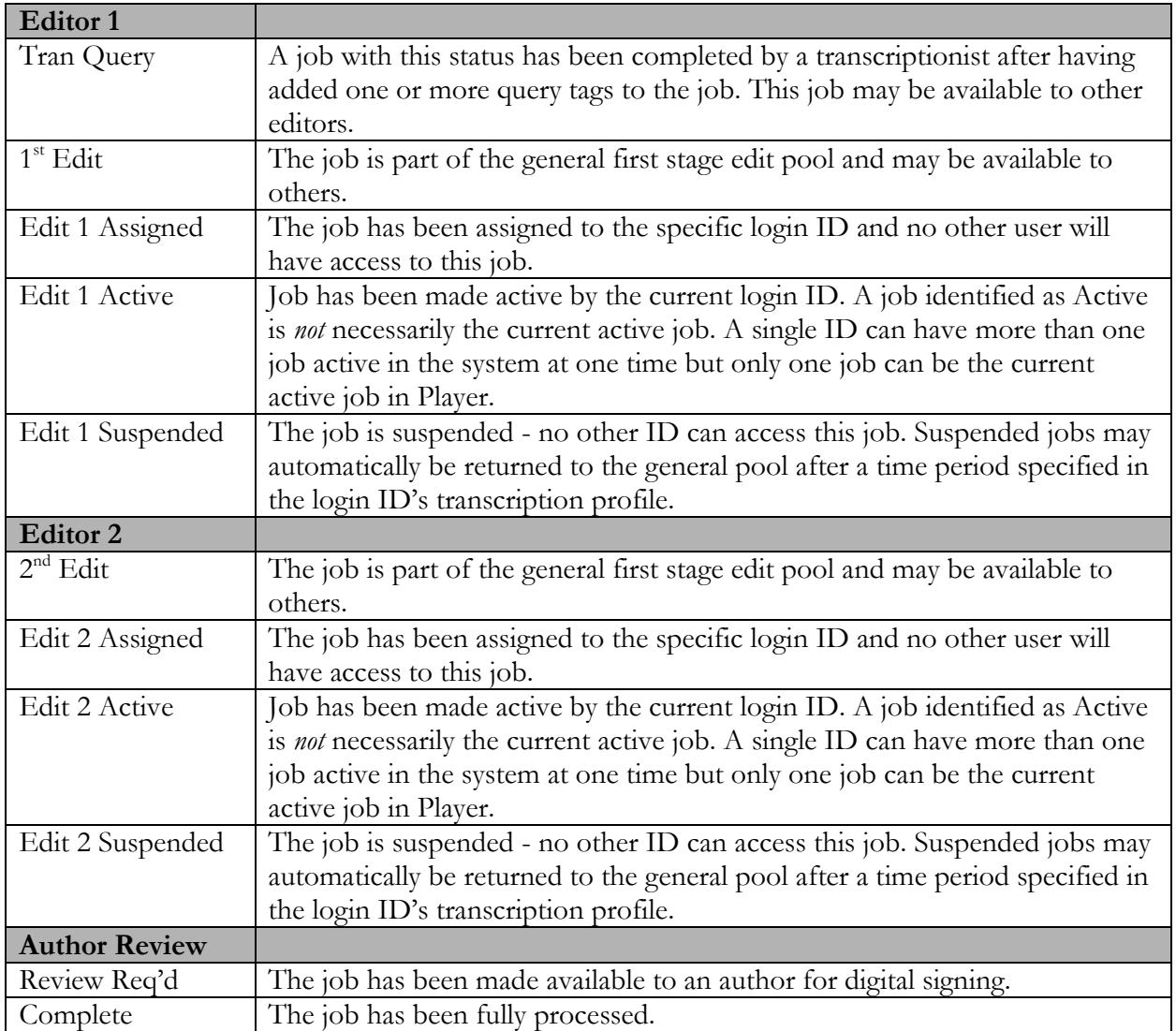

#### <span id="page-8-3"></span><span id="page-8-2"></span>**Priority**

The priority of a job describes its relative importance as compared with other jobs in the system. A priority can be any number from 0 (lowest) to 100 (highest). Certain priorities have special meaning. 0 means that a job has been blocked from further processing. When logged in as a transcriptionist or editor blocked jobs are not displayed. Other pre-defined priority values are replaced with a descriptive word: 25(Normal), 50 (High), 75 (Stat) and 100 (Critical).

## <span id="page-8-4"></span>**Audio Length**

This column describes the length of the job's associated audio file. The length is expressed in the format HH:MM:SS by default. Optionally, the format can be expressed as MMM:SS by changing the appropriate setting in Options $\rightarrow$ Setup $\rightarrow$ Preferences $\rightarrow$ Screen Controls.

#### <span id="page-9-0"></span>AUDIOWORXS<sup>™</sup> AUDIO MANAGEMENT SYSTEM

#### **Save Date**

This is the date and time that the author saved the job. Or, in the case of jobs created by an automated import utility, it is the date that the job was imported.

#### <span id="page-9-1"></span>**Audio Create Date**

This is the date that the associated audio file was last modified while being created by an author. In the case of job"s created using Audioworxs" telephone interface (Call Manager) the Save Date and Audio Create Date will be the same. When a job is imported into the system the Audio Create Date will generally be before the Save Date.

#### <span id="page-9-2"></span>**Input Fields**

Ten input field columns exist, one for each of the possible input fields available on an Audioworxs system. The input field labels that are displayed as the heading for each of the columns is configurable and is based on your login ID"s group number (the first 3 numbers of your User Number). The first time you run Audioworxs Player the input field labels are downloaded to your local computer for quick access. To re-download the labels from the Audioworxs system select the "Refresh Input Field Labels" button in the setup dialog"s Preferences tab.

# <span id="page-9-3"></span>**Playback Controls**

When a file is selected for preview or is selected (i.e. made active) the playback controls become active. The file length is displayed and the current playback position is displayed as both an absolute number and a relative position on a sliding position bar. A job number will only be displayed beside the label "Active Job" when a job has been selected and is made active. No job will be displayed as Active when just previewing the associated audio.

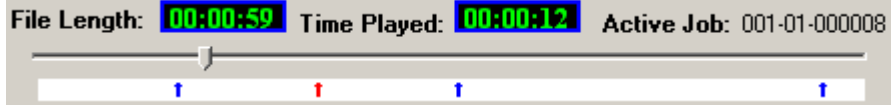

Arrows below the position slider indicate the location of tags (bookmarks) within the audio. Blue arrows represent general tags, red arrows represent query tags, and green arrows are tags added automatically when a job is suspended.

#### **Speed Control**

**MAN MAN** Press the blue down arrow to slow down playback speed, press the red arrow to increase playback speed.

#### **Volume Control**

# $\mathbb D$  in the film  $\mathbb E$

**Press the blue down arrow to decrease volume, press the** red arrow to increase volume. The initial volume when the Player is started is based on the "Wave Balance" setting in the Windows Volume Control window.

It may be necessary to make additional adjustments to your system to allow greater ranges of audio volume and tone control. To access Window"s volume control select Start on your Windows desktop. Then select Programs $\rightarrow$ Accessories $\rightarrow$ Entertainment $\rightarrow$ Volume Control.

The standard Window"s Audio Control sliders are illustrated below:

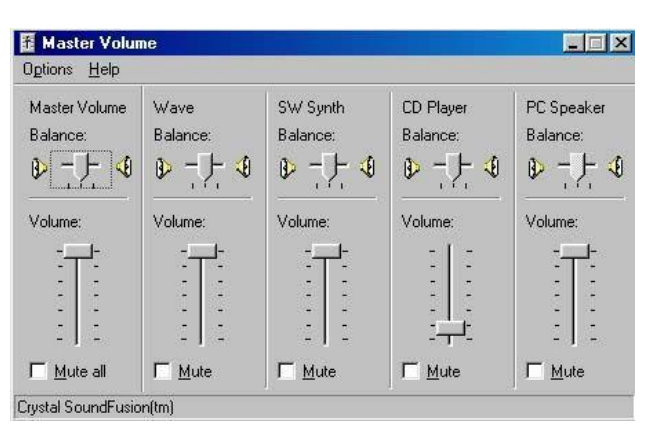

Adjust these controls to tailor playback to your requirements. Drag the Volume slider up to increase the volume, or down to decrease the volume.

#### **Other Controls**

The table below describes other playback controls on the main window.

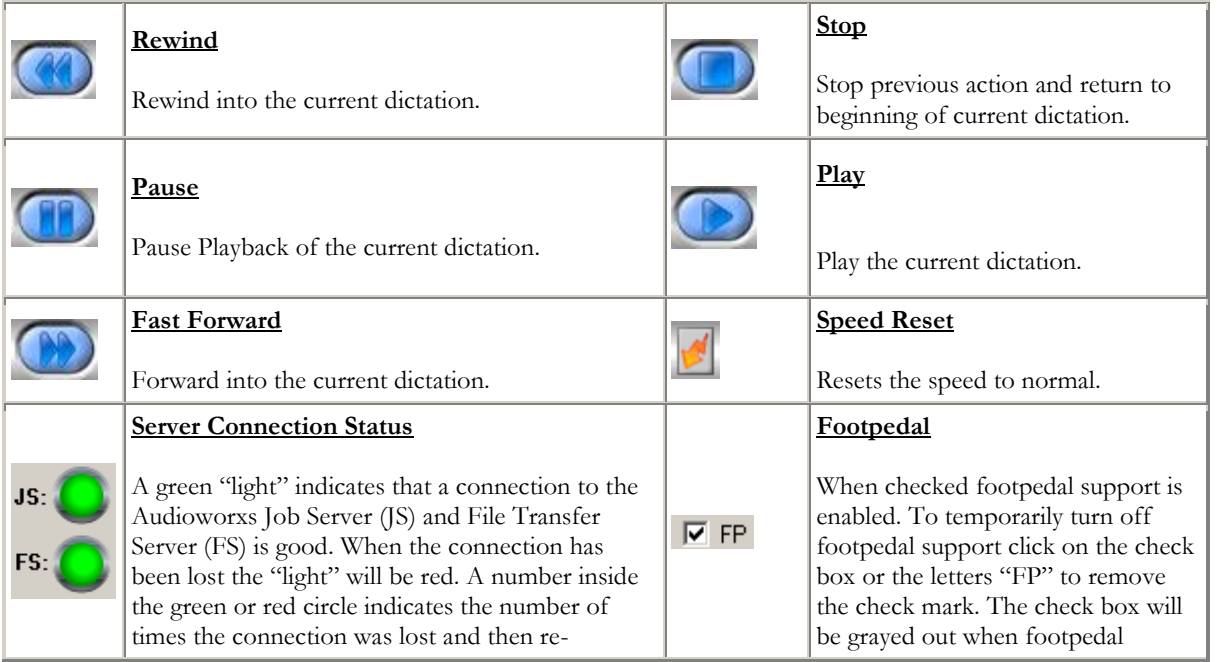

A U D I O W O R X S ™ A U D I O M A N A G E M E N T S Y S T E M

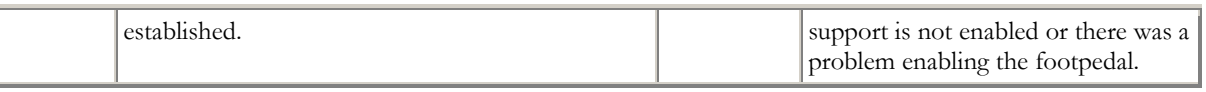

# **Tool Bar Icons**

<span id="page-11-0"></span>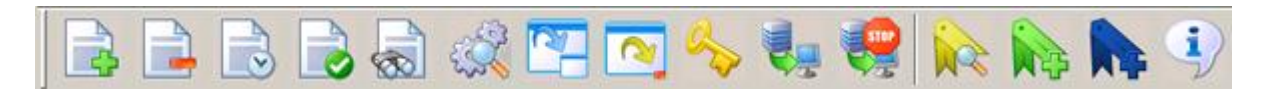

Tool bar icons provide quick access to frequently used features. In the table below each tool bar icon in Audioworxs Player is described. The keyboard shortcut shown between the angle braces (<>) can be used in place of clicking the icon with a mouse.

#### A U D I O W O R X S ™ A U D I O M A N A G E M E N T S Y S T E M

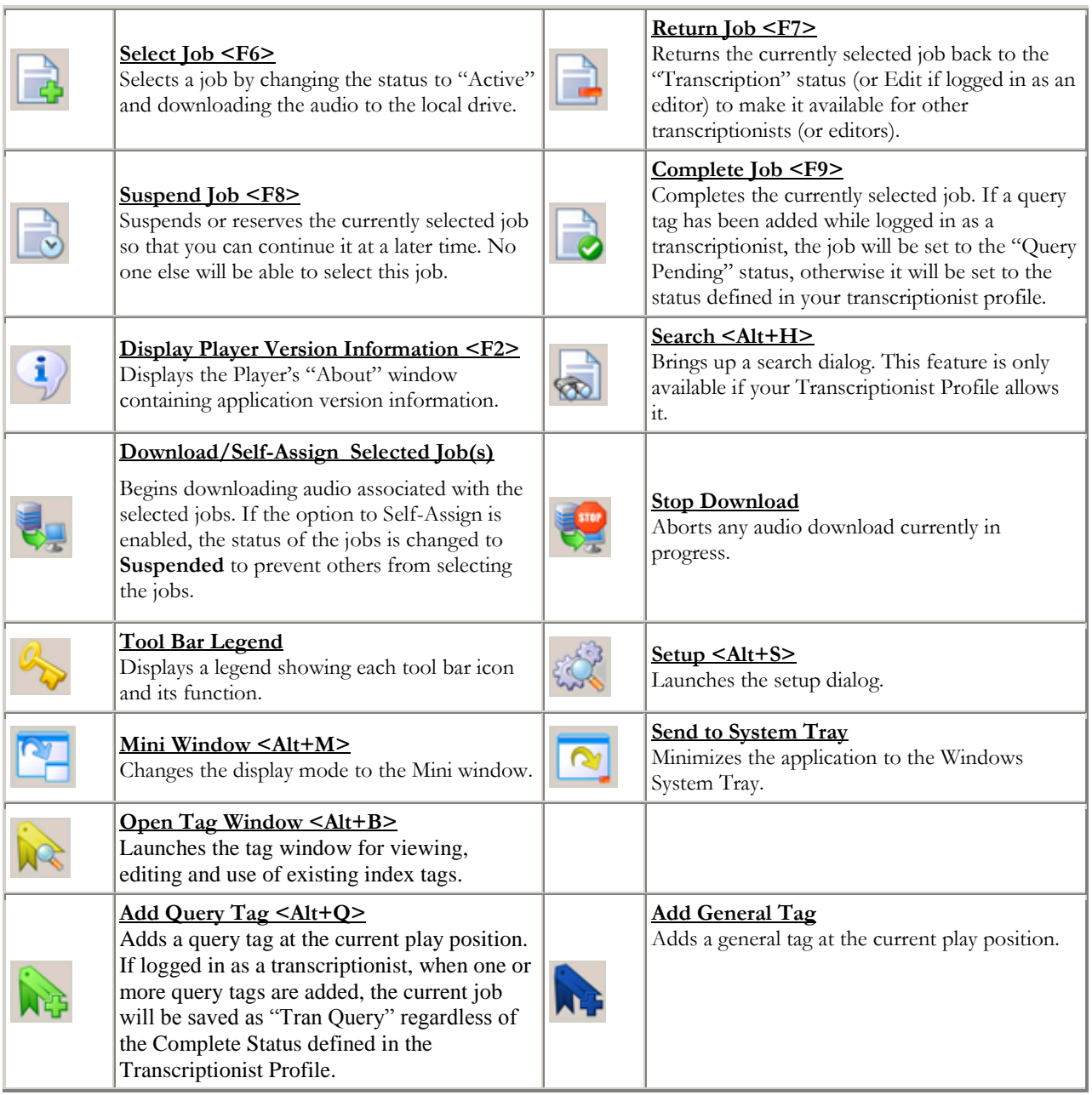

# <span id="page-13-0"></span>**Mini Window**

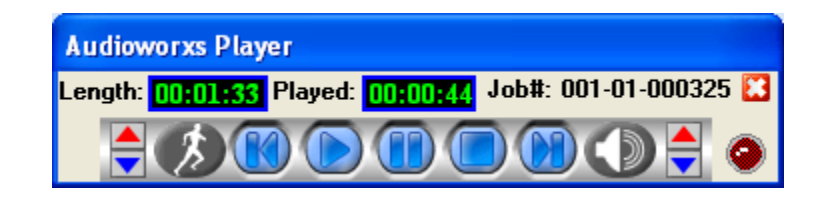

In Mini Window mode the most commonly used functions are accessible by a mouse click. By default, when you select the Mini Window it will be stationed in the upper left-hand corner of your screen but can be moved to where it is least obstructive. Once moved, its position will be remembered and returned to that position the next time you initiate the mini window. This mode is useful when typing with a full screen word processor program. You will still be able to see the player display, but remains out of the way while typing.

A large LED on the far right of the mini window will flash red as a reminder that there are one or more priority jobs in you current job list. If there are no priority jobs in your list then it will be off (i.e. gray).

# <span id="page-13-1"></span>**System Tray Icon**

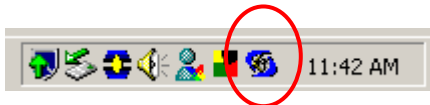

In this mode no window is displayed but you are able to continue playback of the selected job using your footpedal. The Player window can be made visible by double clicking the Player icon in the System Tray (bottom right next to your time display).

# **Chapter** 2

#### <span id="page-14-0"></span>CHAPTER 2

# <span id="page-14-1"></span>**Working with Jobs**

#### <span id="page-14-2"></span>**Transcriptionist/Editor**

Once you have logged into Player as a transcriptionist or editor the main job list will display one or more jobs that are available to you. The number of jobs you see is partially determined by how many jobs are available in the Audioworxs system and partially by restrictions defined in your Transcriptionist Profile. The Transcriptionist Profile assigned to you tells the Player what features are available to you and tells Player how many Jobs you are able to see in your job list at any one time. The Transcriptionist Profile is setup and maintained by the Audioworxs system administrator.

**Searching for a Job**: The jobs you see in your job list are partially determined by the settings in your Transcriptionist Profile. However, it is also affected by the search criteria you have defined (if your Profile allows you to use this feature). To change the search criteria press Alt-H, press the "Job Search" toolbar icon, or choose the menu option File $\rightarrow$ Search.

**IMPORTANT!** If you select anything other than the option "Search all records" in the Job Search dialog you must remember to make sure the search criteria is what you want each time you finish a job. If you forget, the jobs you see in your job list may not accurately reflect what is available to you for transcription or editing.

Sorting a column and scrolling down the list can also be used as a search technique. To sort a column, click the column heading.

**Selecting a Job**: To begin a Job you must first "Select" the job by highlighting it and then pressing F6, pressing the Select Job toolbar button, or double clicking on the job. Once selected the status will change to indicate that you have been assigned the job and the audio will begin to download to your computer. The "Download Progress" section will display the progress of audio transfer. You can begin playing the audio while it is still downloading after only a few seconds of downloading time (depending on your connection speed).

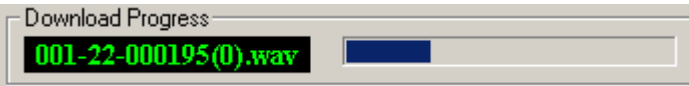

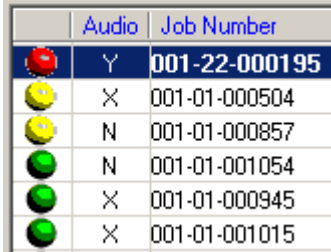

The Audio column in the job list identifies whether or not audio is available for the job and if the audio has already been downloaded to your local computer. A Y' indicates that the associated audio already exists on your local computer. An "**N**" means that audio is available for the job but has not yet been downloaded to your local computer. An "**X**" means that audio is not available for that specific job.

The downloaded audio is temporary and will be deleted when you complete or return the job or when the Player is closed.

If you select a job that has been already selected by someone else a message will tell you that the job is not available and the job list will automatically refresh. You should manually refresh the job list before selecting a job if you have left the Player idle for a period of time. In the time since the job list was refreshed the status of the jobs you see may have already been changed. To manually refresh the job list press F5.

Once you have finished the transcription of a job you must Complete, Suspend, or Return the Job.

**Completing a Job**: To complete the job press F9 or press the Complete Job toolbar button. If you have not listened to the end of the audio (or fast forwarded to the end) you will be asked to confirm that you really want to complete the job.

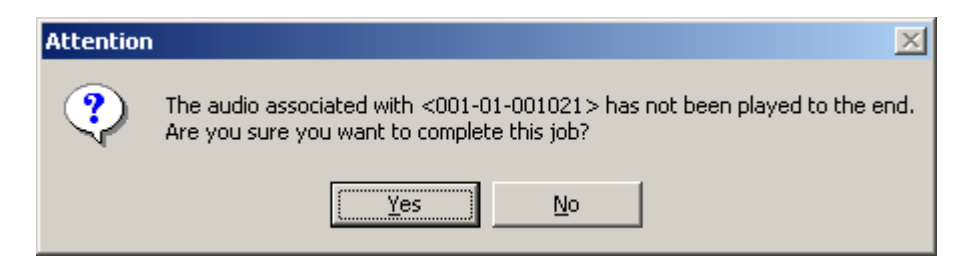

If you have the option to "Upload transcribed documents on completed job" enabled you will be asked to browse to the text document that you want to associate with the Job just transcribed. You can upload one or more documents to associate with the job just selected. To upload a transcript, choose **Transcript** before pressing the **Choose a document to send** button. When an author has dictated more than one report in one dictation file you can identify each transcript with a different report number. Choosing document type **Attachment** can be used to upload a different type of document, an image file or special note for example. Press **Done** when you have finished uploading associated documents. If you press Cancel you are telling the Player to cancel the Complete command. The active job will not be completed. However, if documents have already been transferred they will remain associated with the job.

#### AUDIOWORXS<sup>™</sup> AUDIO MANAGEMENT SYSTEM

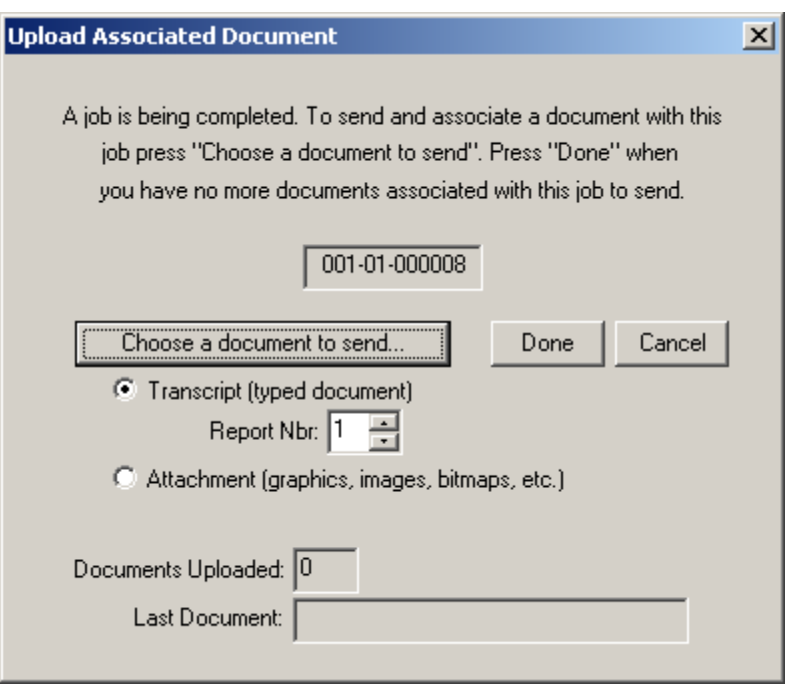

Once all associated documents have been sent to the Audioworxs system, the job list will automatically be refreshed and Player will wait for you to select a new job.

**Suspending a Job**: To change the status of the active job to "Suspended" you simply press F8 or press the "Suspend Job" toolbar icon. The job"s status will be changed to suspended and a suspend marker will be added to the job. Later, when you re-select this job you can open the Marker dialog and go directly to the point in the audio where you left off. If you do not re-select a suspended job after a certain period of time (defined by the Audioworxs system administrator) the Audioworxs system will automatically return the job to the pool of jobs available to others.

**Returning a Job**: If for some reason you are unable to transcribe or edit a job that you have selected, and want to return it to the pool of jobs available to others, press F7 or press the "Return Job" toolbar icon. The job list will automatically refresh. The job that you just returned will not show up in your job list for a configurable period of time (defined in your Transcriptionist Profile).

**Changing a Job (as a transcriptionist/editor)**: While a job is active, and your Transcriptionist Profile allows it, you can change the Author and/or any of the 10 input fields associated with the job. To make a change to the job choose the menu option File $\rightarrow$ Change Demographics.

**Changing a Job (as an administrator)**: While logged into Player as an "Admin" you have the capability to change many more demographics and parameters related to a job. To make a change to the job choose the menu option File $\rightarrow$ Change Job or press the "Change Job" toolbar icon.

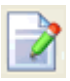

#### AUDIOWORXS™ AUDIO MANAGEMENT SYSTEM

Alternatively, if you want to change the priority or status a "Quick Change" option is available from the right-click menu. Highlight the job(s) to be changed and press the right mouse button.

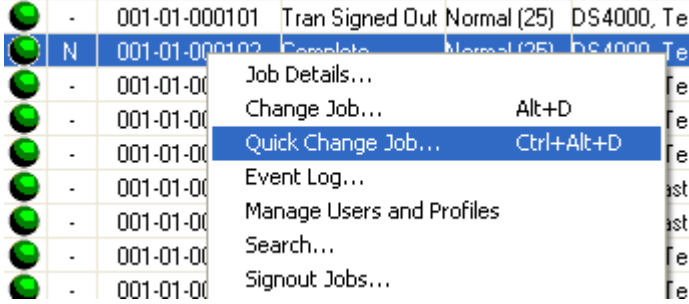

When you choose "Quick Change Job" a dialog is displayed allowing the status and priority to be changed along with the ability to add a note to the job.

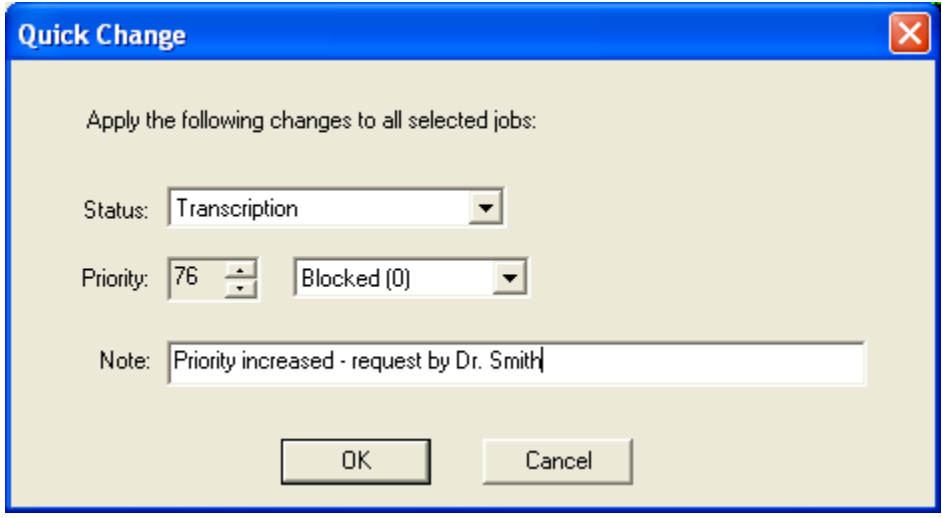

**Advanced Configuration Note**: A default status and a default priority are configurable. Depending on the application of this feature, this feature can be configured to allow the user to simply type a note and then press <Enter> to apply the change. Check with your Audioworxs dealer for additional details on configuring this feature.

#### <span id="page-18-0"></span>**Author Review**

Once you have logged into Player as an author for author review the main job list will display one or more jobs that you are able to preview. The number of jobs you see is partially determined by how many jobs are available in the Audioworxs system and partially by restrictions defined in the routing profile assigned to your Author Profile. Your Author and Routing profiles are setup and maintained by the Audioworxs system administrator. In general, as an author you are able to review all jobs authored by you once the job has been saved even if it has not been completely transcribed and/or edited.

When you first login to Player for Author Review you are automatically shown jobs that you have authored. Unless your routing profile (specifically the Author ID route field) restricts access to dictations by other authors, you can view jobs from another author by accessing the Job Search dialog and choosing a specific author from the Author drop down list. To again view your own jobs, clear the Author field in the Job Search dialog.

**Searching for a Job**: The jobs you see in your job list are partially determined by the settings in your Author Profile. However, it is also affected by the search criteria you have defined. To change the search criteria press Alt-H, press the "Job Search" toolbar icon, or choose the menu option File $\rightarrow$ Search.

**IMPORTANT!** If you select anything other than the option "Search all records" in the Job Search dialog you must remember to make sure the search criteria is what you want each time you finish a job. If you forget, the jobs you see in your job list may not accurately reflect what is available to you for review.

Sorting a column and scrolling down the list can also be used as a search technique. To sort based on a specific column click the column heading.

You can further restrict your job list to only jobs assigned the status "Review Required" by enabling the option 'Show "Review Required" jobs only' in the setup dialog's Preferences tab.

**Previewing a Job**: To listen to a job you simply need to select the job and press the Play button. To play and download an associated document, press the "Select" button. If more than one document is associated with the job a dialog window will allow you to select which associated document to download. The selection defaults to the last transcript document associated with the job. Usually you can simply press OK (or press <Enter>) when you are presented with the Select Document window.

#### AUDIOWORXS<sup>™</sup> AUDIO MANAGEMENT SYSTEM

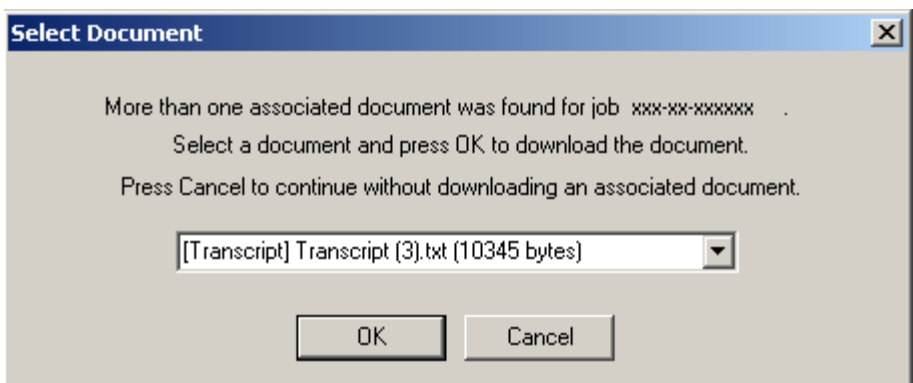

**Making a Job Active**: When a job has the status of "Review Req'd" selecting a job also makes the job active. Once active you are able to electronically sign the job or return the job. An job is active when it the job number is displayed beside the label "Active Job" in the playback control area.

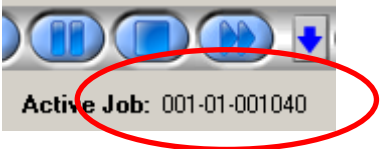

**Adding a Note**: While a job is active you can add a short note to the job by pressing the "Add Note" toolbar button. A note is a short text message that is linked to the current playback position. View notes or other bookmarks by opening the tag/bookmark window.

**Returning a Job**: After reviewing a job that is active it can be returned to the editor or transcriptionist pool by selecting the "Return Job" toolbar icon (or pressing F7). After selecting to return a job you are prompted to enter a short text message to identify why the job is being returned.

**Signing a Job**: After reviewing a job that is active it can be digitally signed and marked complete by pressing the Sign Job toolbar button (or pressing F9). A digital signature is added to the associated transcript document. The digital signature ensures that the document cannot be modified without it no longer matching the signature.

# <span id="page-19-0"></span>**Generating Reports**

## <span id="page-19-1"></span>**As an Admin**

When logged into Player as an Administrator, you can quickly access Audioworxs Reporter to generate various report types without having to run Reporter directly. To do so, right click a job in the Job list and choose the type of report from the available options: Author Report, Transcriptionist Report, Editor 1 Report, Editor 2 Report, and Backlog Report. If you choose the Author, Transcriptionist or one of the Editor reports the corresponding user number from the highlighted job is used to generate the report.

#### AUDIOWORXS™ AUDIO MANAGEMENT SYSTEM

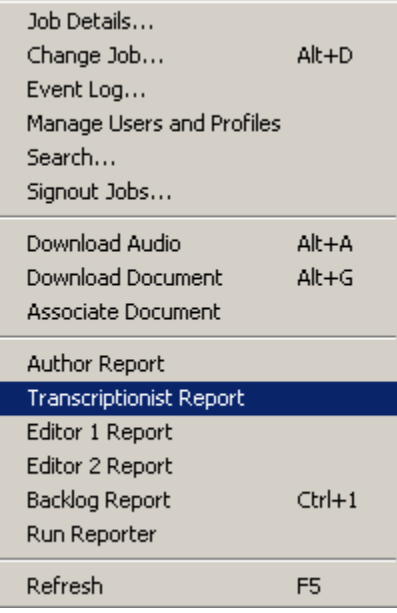

Once a report type is selected from the right-click menu reports are actually generated by Audioworxs Reporter (see the document *Audioworxs Administrator Guide* for detailed information about Reporter). Since Reporter is completely configurable you will need to ensure that the correct report number is mapped to the different report types. See the section *Interface Options* in Chapter 3 for additional information.

## <span id="page-20-0"></span>**As a Transcriptionist/Editor**

When logged into Player as a transcriptionist/editor, you can generate a report that shows your personal productivity for a specified date range. With any job highlighted in the job list right click to bring up the right-click menu. Choose "Pers. Prod. Report" to generate your own personal productivity report.

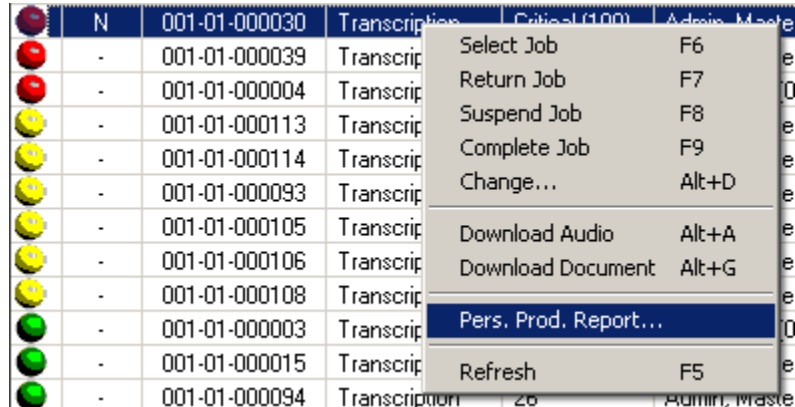

You will be prompted to select a date range. The report will contain jobs that you completed within the specified date range.

#### AU D I O W O R X S ™ A U D I O M A N A G E M E N T S Y S T E M

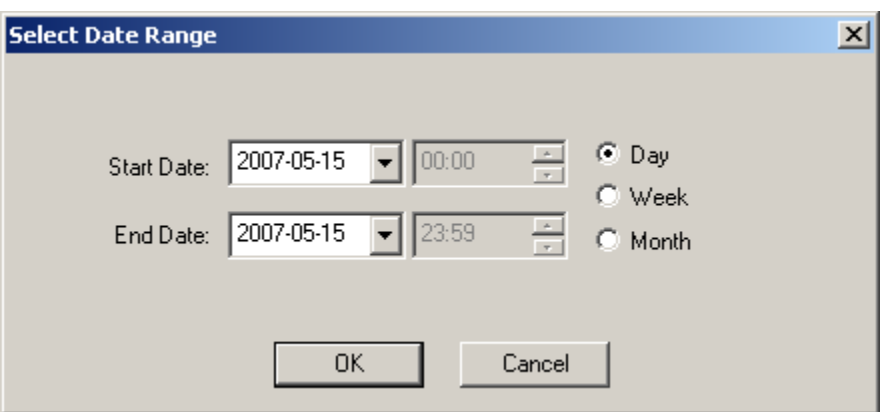

The report generated will look similar to the following example:

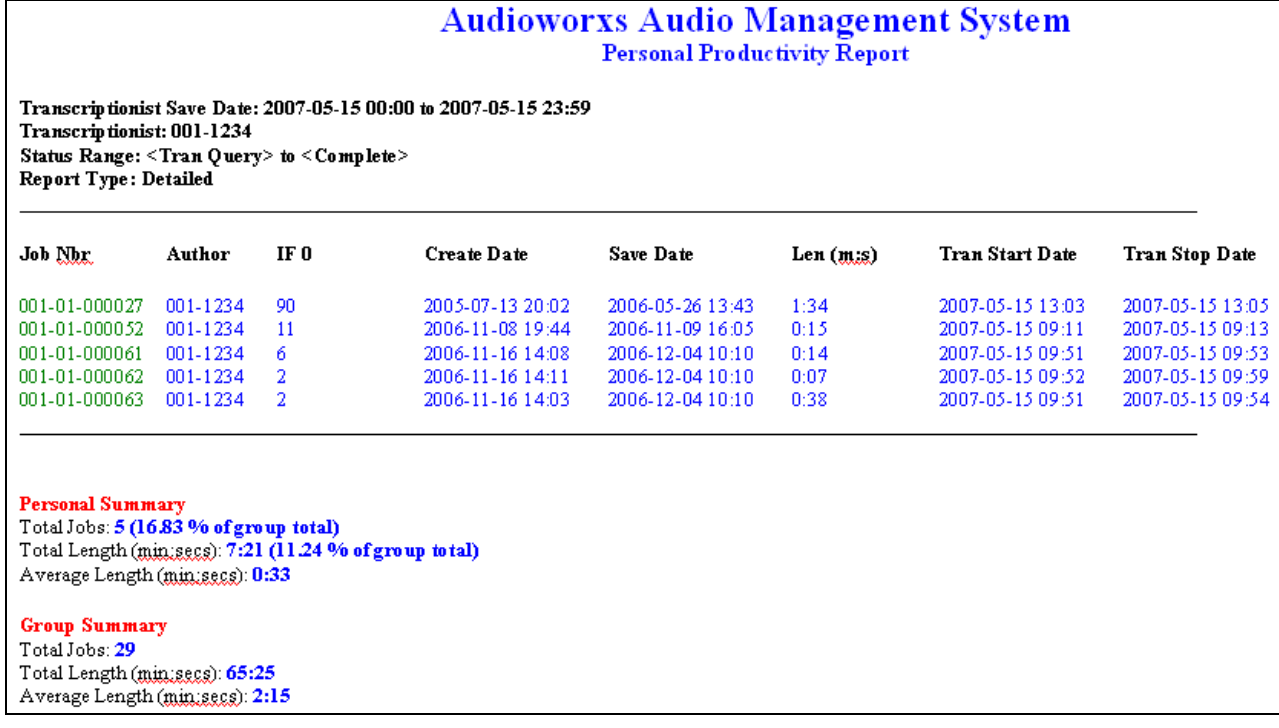

#### **Configuration Note**

In order to run a Personal Productivity Report, a transcriptionist/editor must have an Admin Profile specified in their User Profile. They do NOT need to have the role of admin assigned.

# **Chapter** 3

#### <span id="page-22-0"></span>C H A P T E R 3

# <span id="page-22-1"></span>**Setup and Configuration**

To get the most of Player you will need to setup a few things. The three main items that may need to be setup are:

- 1. Audio CODECs
- 2. Footpedal Support
- 3. Temporary Folders

**Audio CODECs**: An audio CODEC is a driver installed into Windows that allows a specific audio format to be played. Windows already has a number of standard CODECs installed but not necessarily the CODEC you will need to play all the audio formats sent to you for transcription or editing.

During the installation of Player three CODEC setups are installed into the *install\_dir*\Dataworxs Systems\Utilities folder for your convenience. You may need to install one or more of these CODECs.

- 1. **Rhetorex ADPCM** (Rhet\_Setup.exe): To install this CODEC use the shortcut Start $\rightarrow$ Programs $\rightarrow$ Dataworxs Systems $\rightarrow$ Utilities $\rightarrow$ Rhetorex CODEC Setup.
- 2. **Norcom ADPCM** (SetupCC.exe): To install this CODEC use the shortcut Start $\rightarrow$ Programs $\rightarrow$ Dataworxs Systems $\rightarrow$ Utilities $\rightarrow$ Norcom CODEC Setup.
- 3. **Sanyo LD-ADPCM**: To install this CODEC use Windows Explorer to browse to the *install\_dir*\Dataworxs Systems\Utilities folder, right click on the file LDADP32.inf and choose "Install" from the menu.

**Temporary Folders and Footpedal Support**: Temporary folders and other setup items (including footpedal support) are configured from the setup dialog. The Setup dialog is launched by clicking on the setup icon located on the tool bar or selecting the menu item Options  $\rightarrow$  Setup.

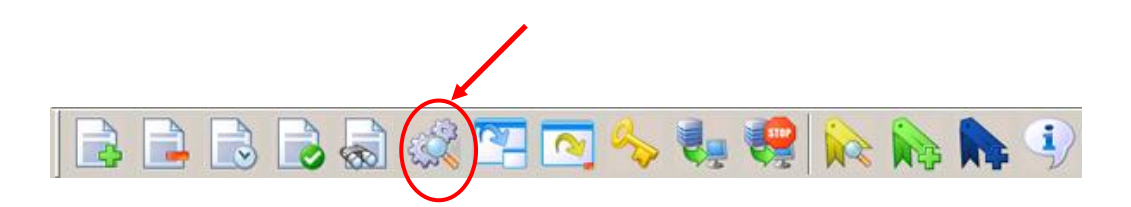

The Setup Options dialog is divided into functional groups each accessible by clicking on one of the tabs.

# <span id="page-23-0"></span>**Folders Tab**

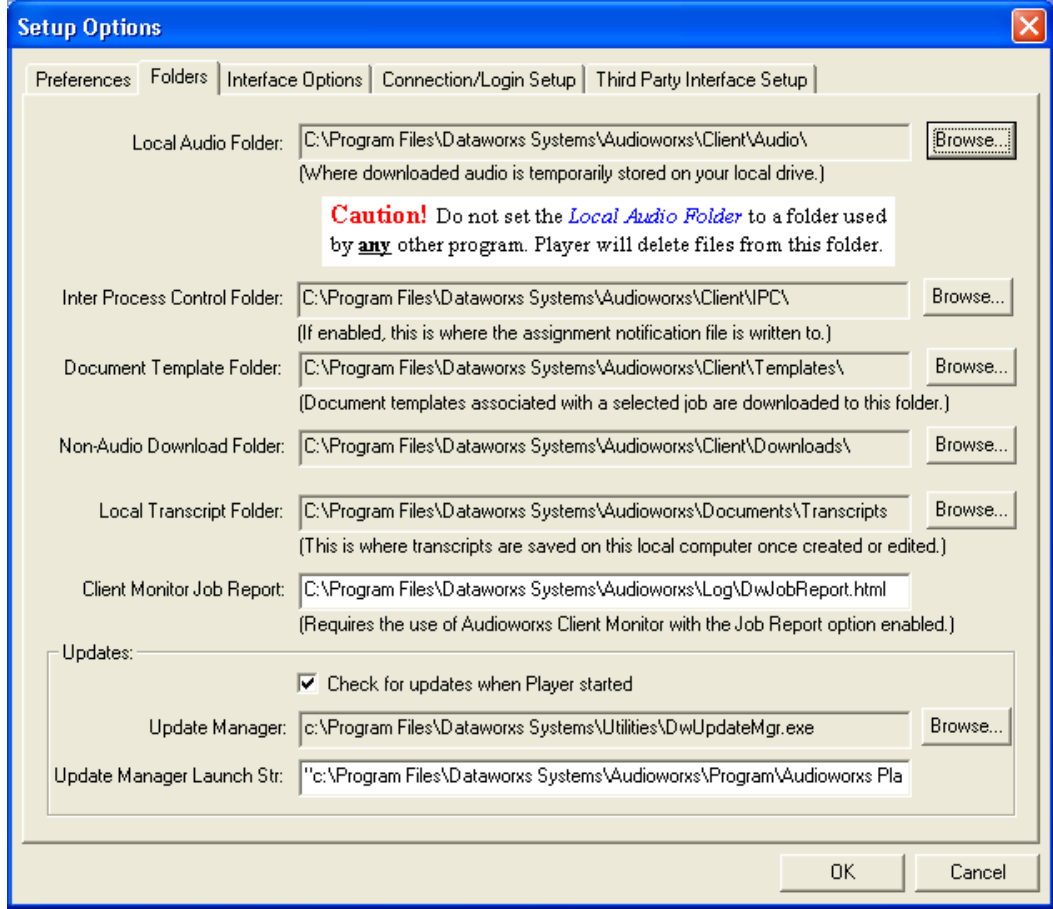

**Local Audio Folder** is the location to which audio and associated documents are temporarily downloaded from the main server for local transcription. The audio is automatically erased from this directory when the job is completed or returned.

**Caution!** Do not set the local audio folder to a folder that is used by any other program – including Audioworxs System Manager. All files in the specified folder may be deleted by Player without warning.

**Inter Process Control Folder** is the location for the exchange of information between the player and an integrated typing application. Interface files selected in the Interface Options tab are created in this folder.

**Document Template Folder** is the location on your computer where document templates associated with a job that you have selected are downloaded.

**Local Transcript Folder** is the default location where Player will look when you have selected to upload an associated transcript when you complete a job. You will be given the opportunity to browse to any folder regardless of what default you specify here.

**Client Monitor Job Report** specifies the location on your computer where the Audioworxs Client Monitor is writing the job report. When the Audioworxs Client Monitor is running with the Job Report option enabled you can choose the Client Monitor Report option from the right-click menu on the Job List to view the report. When the Client Monitor Report option is selected from the right-click menu the last report created will be displayed in your computer's default browser.

**Updates** group is used to configure Audioworxs Player to check for and automatically download updates. Updates are defined by the Audioworxs dictation system administrator and may include application updates and setting changes.

#### <span id="page-25-0"></span>**Preferences**

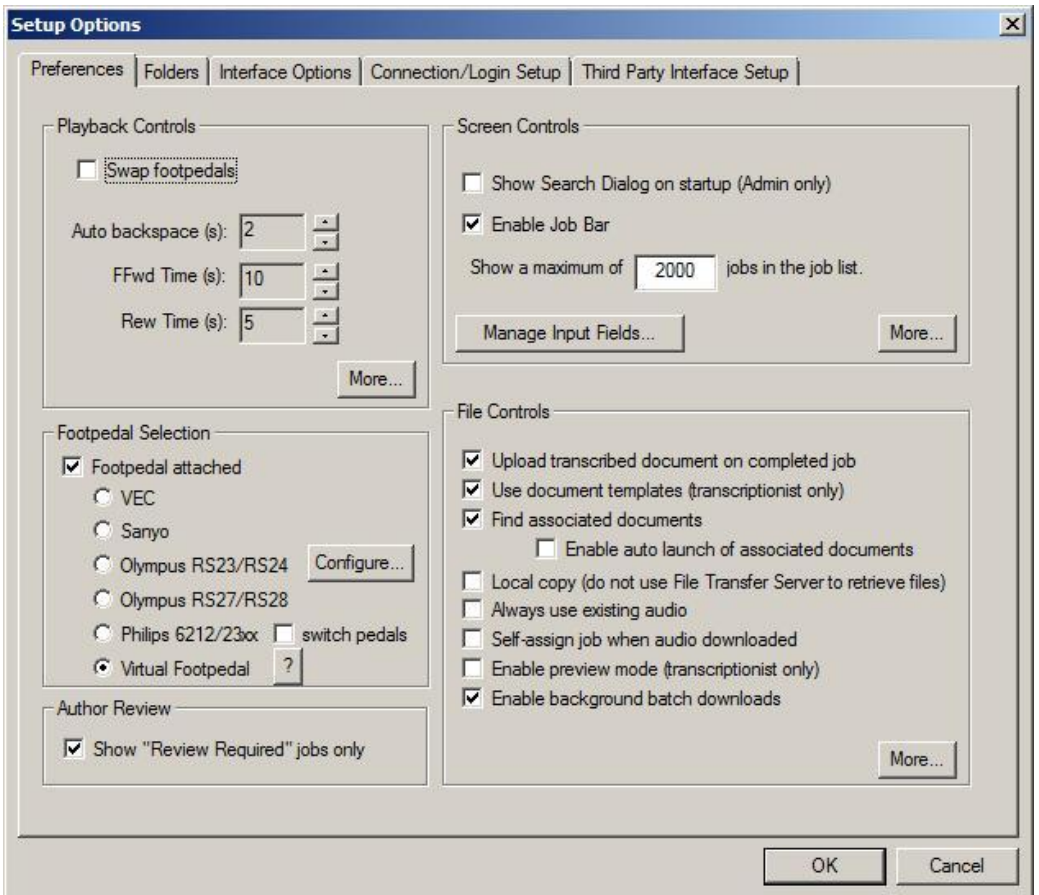

The Preferences tab allows for the configuration of the footpedal, refresh rates, and other file control settings.

#### Playback Controls

**Swap footpedals** allow you to reverse the right and left functions on the footpedal.

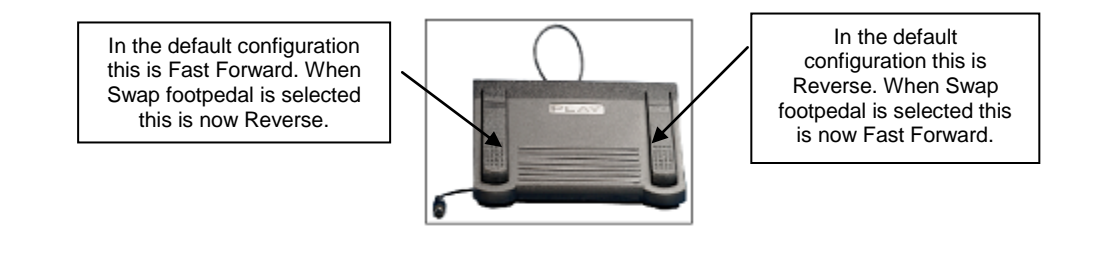

**Auto Backspace** provides an automatic backspacing feature to help you keep your place while transcribing a job with the footpedal. The backup amount can be adjusted from 0 to a maximum of 5 seconds in quarter second increments. For example, if the automatic backspace is set to 4, each time you stop the playback by lifting your foot from the pedal and then press the pedal to resume playback, the job will be automatically rewound 1 second before playback begins.

To change the backup amount, adjust the number shown next to the Auto backspace. Adjustments are made in quarter second increments ( $0 =$  off and  $20 =$  5 seconds).

**Ffwd Time** determines how many seconds the playback position will be advanced each time the fast forward button or pedal is pressed. When the fast forward foot pedal is held down the fast forward command is issued continuously until the pedal is released. The amount of time between successive fast forwards is determined by the fast forward **delay** setting (specified in milliseconds). The larger the delay, the slower the playback position will move forward. Press the **More…** button to change the fast forward delay.

**Rew Time** determines how many seconds the playback position will be moved back each time the rewind button or pedal is pressed. When the rewind foot pedal is held down the rewind command is issued continuously until the pedal is released. The amount of time between successive rewinds is determined by the rewind **delay** setting (specified in milliseconds). The larger the delay, the slower the playback position will rewind. Press the **More…** button to change the rewind delay.

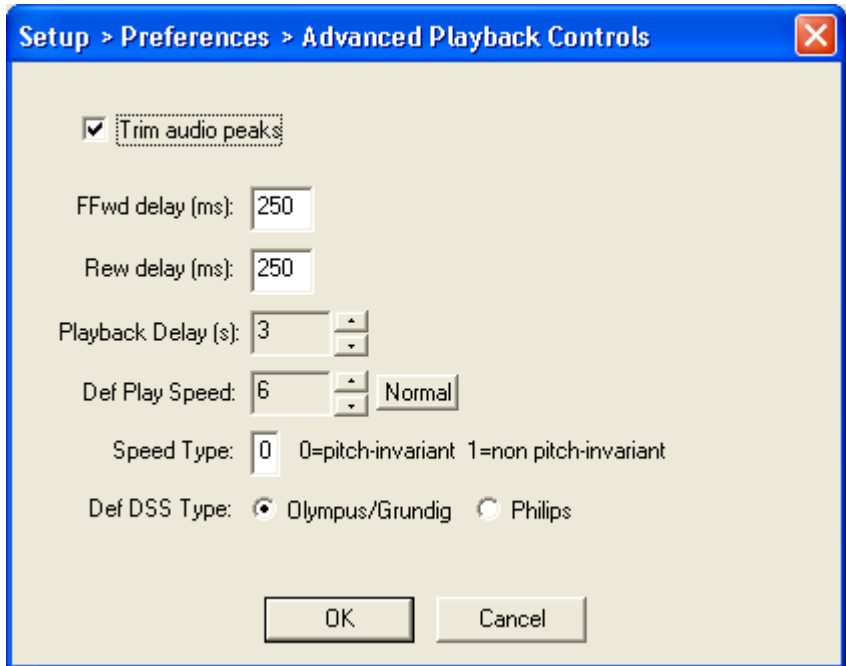

**Trim Audio Peaks** is a feature that, when enabled, tells Player to adjust audio data before it is played such that very high (loud) values are truncated. On some computers peaks in the audio

have caused the computer to reboot unexpectedly. In most cases this feature can be either enabled or disabled with no noticeable difference to playback.

**Playback Delay** determines how long Player will wait after initiating the download of an audio file before it will automatically begin playing the audio. This setting only affects automatic playback which occurs when a file is highlighted and play is pressed. This is referred to as *audio preview* because it does not affect the status of the job. The slower the connection to the Job Server and the larger the audio files the larger the delay should be.

**Def Playback Speed** allows you to change the playback speed that Player initializes itself to when the Player is started. Press the **Normal** button to return the default playback speed to normal speed.

**Speed Type** allows you to turn on or off pitch invariant speed control. Pitch-invariant speed control makes voice audio sound more natural when it is played slower or faster than normal. Normally, the preferred speed type is pitch-invariant.

**Def DSS Type** tells Player what type of DSS files are used in your system. Player uses this information to properly display markers/bookmarks and to allow proper positioning during playback. For Olympus and Grundig DSS audio files choose **Oly/Grundig** and for Philips DSS audio files choose **Philips**.

#### Footpedal Selection

The **Footpedal Selection** group allows you to specify whether or not a footpedal is attached to your computer and select the footpedal from the list of supported footpedals. If you specify that a footpedal is attached and the Player cannot detect the specified footpedal when the Player is started an error message will inform you.

Choose "Virtual Footpedal" when Player is being used with the optional speech recognition Corrector or in a Citrix/remote Desktop environment. The Dataworxs Footpedal Service is required.

When using a Philips European footpedal model (LFH6212/2310) in North America, enable the "switch pedals" option to have Player internally modify the pedal mapping.

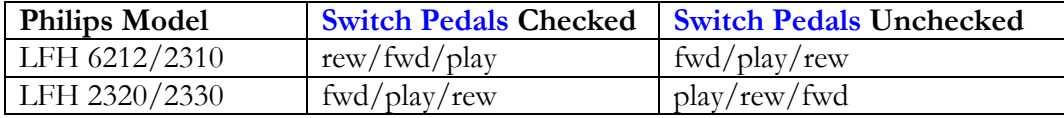

#### **Using an Olympus Footpedal**

<span id="page-28-0"></span>To use an Olympus footpedal with Audioworxs Player you must first run the Olympus Foot Switch Setup. The setup is called FSdist.exe and is installed by the Player setup.

**Installed Location**: *install\_dir*\Dataworxs Systems\Utilities\FSdist.exe **Shortcut:** Start  $\rightarrow$  Programs  $\rightarrow$  Dataworxs Systems  $\rightarrow$  Utilities  $\rightarrow$  Olympus Footpedal Setup

Using an Olympus footpedal also requires that you press the Configure button to select the correct footpedal type, USB or RS-232C (serial). If you selected serial choose the correct COM port to which you have attached the footpedal.

#### Author Review

The **Show Review Required jobs only** option applies when logged into Player for Author review. When enabled, Player will only display matching jobs that have the status REVIEW REQD. When not enabled an author will also be able to see jobs that have the status COMPLETE.

#### Screen Controls

**Show Search Dialog on startup (Admin only)** tells Player to automatically display the search dialog as soon as the Player is started. Normally (and when this option is not selected) Player will search for and fill the job list with jobs that match the search criteria selected the last time Player was run. This option does not have an affect when you log in as a transcriptionist or author.

To prevent accidentally choosing search criteria that would result in thousands of jobs being read from the Audioworxs database and unnecessarily tying up the system for a long period of time you can tell Player to "**Show a maximum of** XXX **jobs in the job list.**" By default XXX is set to 2000. With the default, if your search criteria were to result in 10000 matching jobs only the first 2000 would be displayed in the job list.

Press **More...** to access additional screen controls.

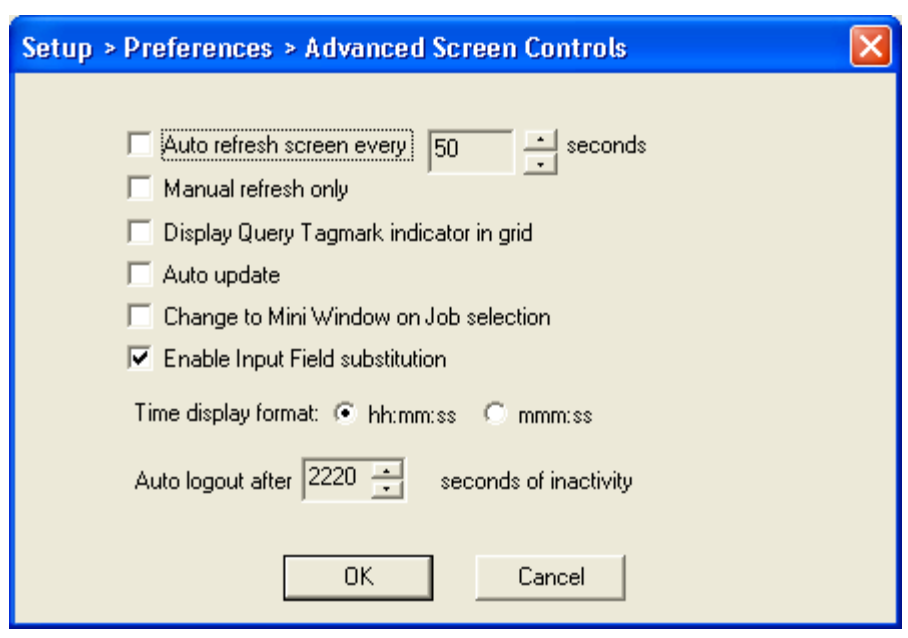

**Auto Refresh Screen** refreshes the display at the selected intervals. With or without this feature enabled the display screen is automatically refreshed every time an action is performed within the program, such as selecting, returning or completing a job. The auto refresh option overrides this feature and refreshes the screen at the defined time interval selected.

This option is ideal when the Player will not be accessed for an extended period of time and you need to see new files appear in the display without performing an action.

Each time the display is refreshed the position of files previously displayed may be repositioned to accommodate any new files that may have been added to the list.

The auto refresh feature is disabled when a Job is currently selected (i.e. active).

**Manual refresh only** disables the automatic refresh that normally occurs after a job is completed or returned.

Selecting **Display Query Tagmark Indicator in grid** turns on a feature that displays a blue "tag" attached to the priority indicator ball  $(\bullet)$  when the job has a query tag associated with it. Usually this feature would only be turned on when the Player is being used for editing purposes. (Note: Turning this feature on can increase the time it takes to refresh the job list by 2-3 times.)

**Auto Update** is a feature that allows job information in the job list to be automatically updated on a periodic basis. The auto update feature checks for changed job information every 5 seconds. Information such as the status, priority and input field values will automatically be updated periodically when enabled. *Note*: This feature requires that the Audioworxs Client Monitor be running on the same computer as Player.

**Change to Mini Window on Job Selection** tells Player to automatically select the mini window view whenever a job is selected. When not enabled the mini window view can be selected manually by clicking on the appropriate tool bar icon.

**Enable Input Field Substitution** tells Player to change numeric values in the input fields with "short names" defined in the Audioworxs system. For example, a value of "22" in input field 1 may be defined as the work type "H&P". If this feature is enabled and the appropriate short name has been assigned in the Audioworxs system, the value "H&P" will be displayed in the job list wherever a value of 22 in input field 1 is found. If no short name has been assigned to a value the original value will be displayed. *Note*: This feature requires that Player is connecting to an Audioworxs system that is running Audioworxs Job Server version 2.10.002 or greater.

The default display of audio length is in the format **hh:mm:ss** (hours:minutes:seconds). Optionally, you can select the audio length display of **mmm:ss** (minutes:seconds).

The Auto Logout feature is a security feature that causes Player to automatically logout after the specified number of seconds of inactivity. Inactivity is when no refresh, job selection, or playback has taken place.

#### Manage Input Fields

Selecting **Manage Input Fields** in the Screen Controls group allows you to (a) assign custom labels to the 10 input field columns, and (b) enable input field checking to assist in ensuring that job demographics are as accurate as possible before completing the job. When enabled on one or more input fields, Player"s input field checker can make sure that a value is numeric or alphanumeric and make sure the value"s length is a specific length.

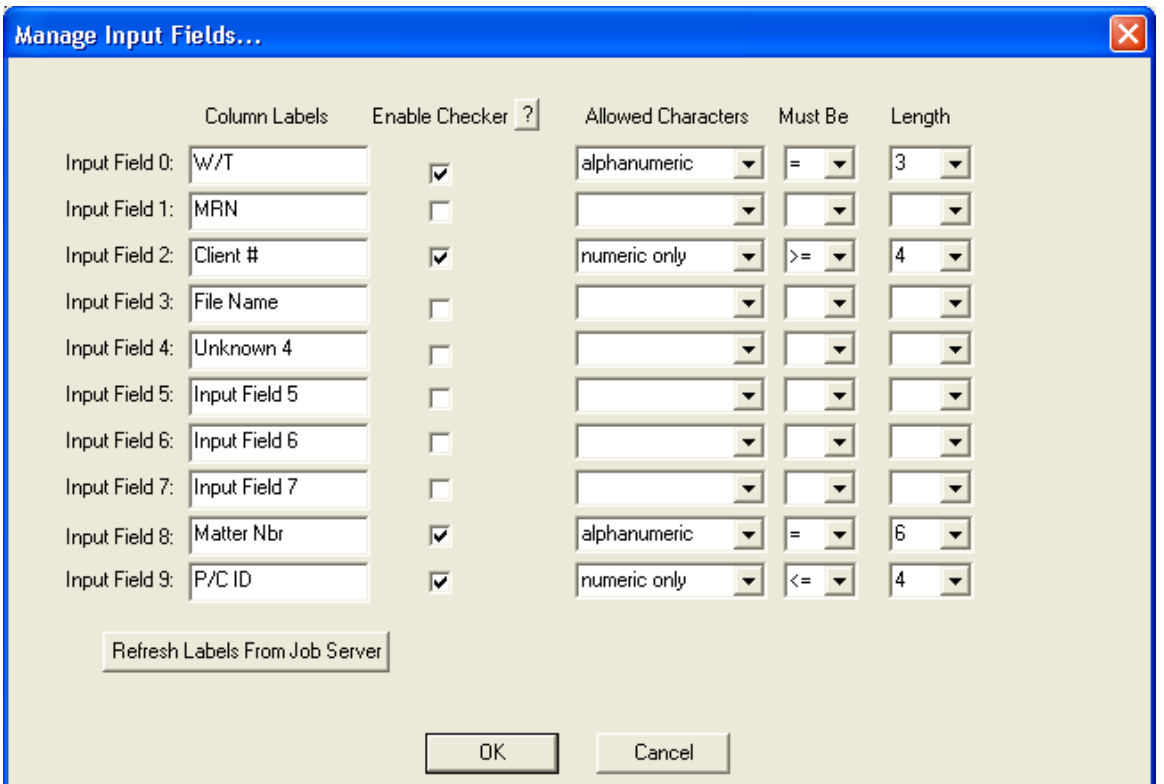

When a job is completed, the input field checker will ensure that demographic values meet the rules provided. If one or more fields fall outside of the specified rule, a message is displayed and the job is not completed.

Press the **Refresh Input Field Labels** when you want Player to re-read the 10 input field column labels from the Audioworxs server. To save time when starting up, Player uses input field labels that it has stored on the local computer. If the values are not stored locally (as in the case of a new installation) or when the **Refresh Input Field Labels** button is pressed, Player gets the current input field labels from the Audioworxs server. This option need only be selected if you know that the input fields may have been re-labeled.

#### File Controls

By checking the option **Upload transcribed document on completed job** you will be prompted to browse to the transcript document whenever a job is completed. The specified transcript document is automatically sent to the Audioworxs system and the transcript becomes associated with the job.

**Use Document Templates** enables automatic launching of prepared document templates based on the selected job"s input field values. (Refer to the *Audioworxs Administrator Guide* - section *Input Values* in the Audioworxs System Administrator chapter for a description of how to assign a document template to a specific input value.)

Enable **Find associated documents** to have Player determine if an associated transcript document exists when a job is selected. If an associated document exists it will be downloaded to your local computer. When enabled, the **Enable auto launch of associated documents** feature causes Player to launch the document associated with the selected job. The document is launched using the local application associated with the document"s extension (for example, Word is generally associated with a .doc extension). If Windows does not have an application associated with the document's extension the document cannot be launched. File associations can be created, changed, or deleted using the Tools $\rightarrow$ Folder Options menu item in Windows Explorer.

If **Find associated documents** is enabled and **Enable auto launch of associated documents** is not enabled, a document associated with a selected job is downloaded to the local computer but not launched.

The **Local copy** option is applicable when running Player on the same computer or Local Area Network (LAN). It tells Player to access the audio and associated document files directly, bypassing the Audioworxs File Transfer Server. Doing so greatly increases the speed at which temporary copies of the files are made on your local computer. (**Note**: Bypassing the File Transfer Server to transfer files also bypasses the encryption that File Transfer Server provides.)

When enabled, the **Always use existing audio** feature tells Player to use the matching temporary audio file found in the Local Audio Folder if it exists rather than re-download a new copy. When not enabled and an existing local audio file is found you will be prompted to choose between using the existing file and downloading a new copy.

The **Self-assign job when audio downloaded** feature is used when a transcriptionist or an editor wants to reserve (or self-assign) more than one job at a time. When enabled, after downloading audio for one or more selected jobs the status of the downloaded jobs will be changed to SUSPENDED. No other transcriptionist or editor will have access to these jobs.

To provide a transcriptionist with the ability to preview (listen to) audio without actually selecting the job the option **Enable preview mode** must be enabled. When enabled audio associated with a job can be downloaded and listened to by single clicking a job in the job list and then pressing the play button or pressing the play pedal. **Caution:** When this option is enabled a transcriptionist can accidentally fully transcribe a job without having selected the job. When a job is not selected it remains in the transcription pool and may be selected by another transcriptionist.

Choosing **Enable background batch downloads** allows for multiple jobs to be highlighted and then downloaded independently of other operations. While audio is being downloaded in the background another job may be selected and transcribed without having to wait for the download to complete.

Pres **More…** to access additional file features.

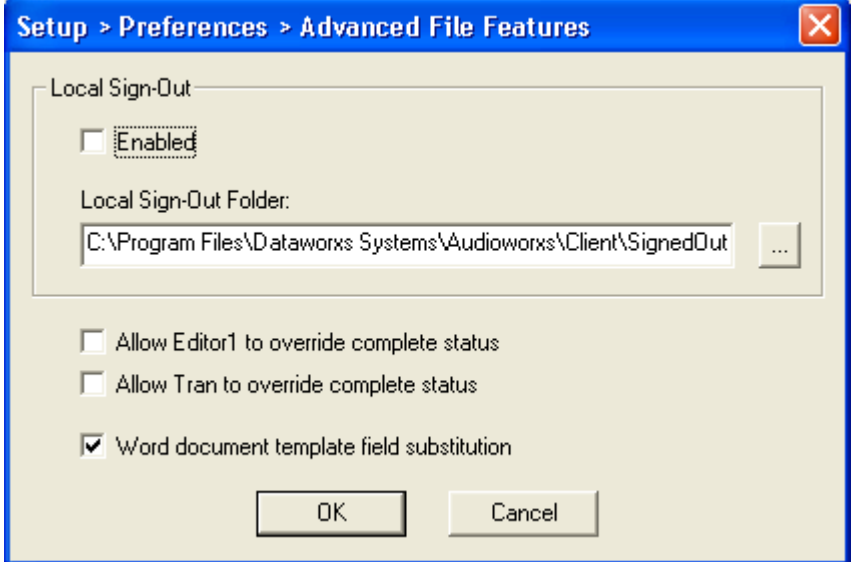

**Local Sign-Out** specifies where on the local computer audio is transferred when jobs are "signedout".

In order to provide a 1<sup>st</sup>-stage editor with the option of overriding their complete status, check the option **Allow Editor1 to override complete status**. When logged in as an Editor1 and this option is enabled the editor will received a message asking if they would like to override the normal complete status and instead send the job to a  $2<sup>nd</sup>$ -stage editor (i.e. set the new status to "Edit2 Ready").

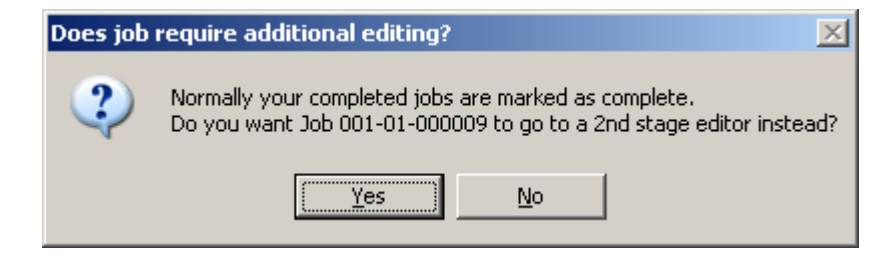

If the editor's normal complete status is "Edit2 Ready" then no message will be displayed.

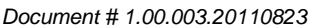

Similarly, in order to provide a transcriptionist with the option of overriding their complete status, check the option **Allow Tran to override complete status**. When logged in as a Transcriptionist and this option is enabled the transcriptionist will received a message asking if they would like to override the normal complete status and instead send the job to a  $1<sup>st</sup>$  or  $2<sup>nd</sup>$ -stage editor.

Enabling **Word document template field substitution** instructs Player to substitute coded tags in a document template with job related values when a template is downloaded after a job is selected. Details of supported tags are provided in chapter 3 of the "**Audioworxs Administrative**  Guide". Microsoft Word must be installed if this option is enabled.

# <span id="page-34-0"></span>**Interface Options**

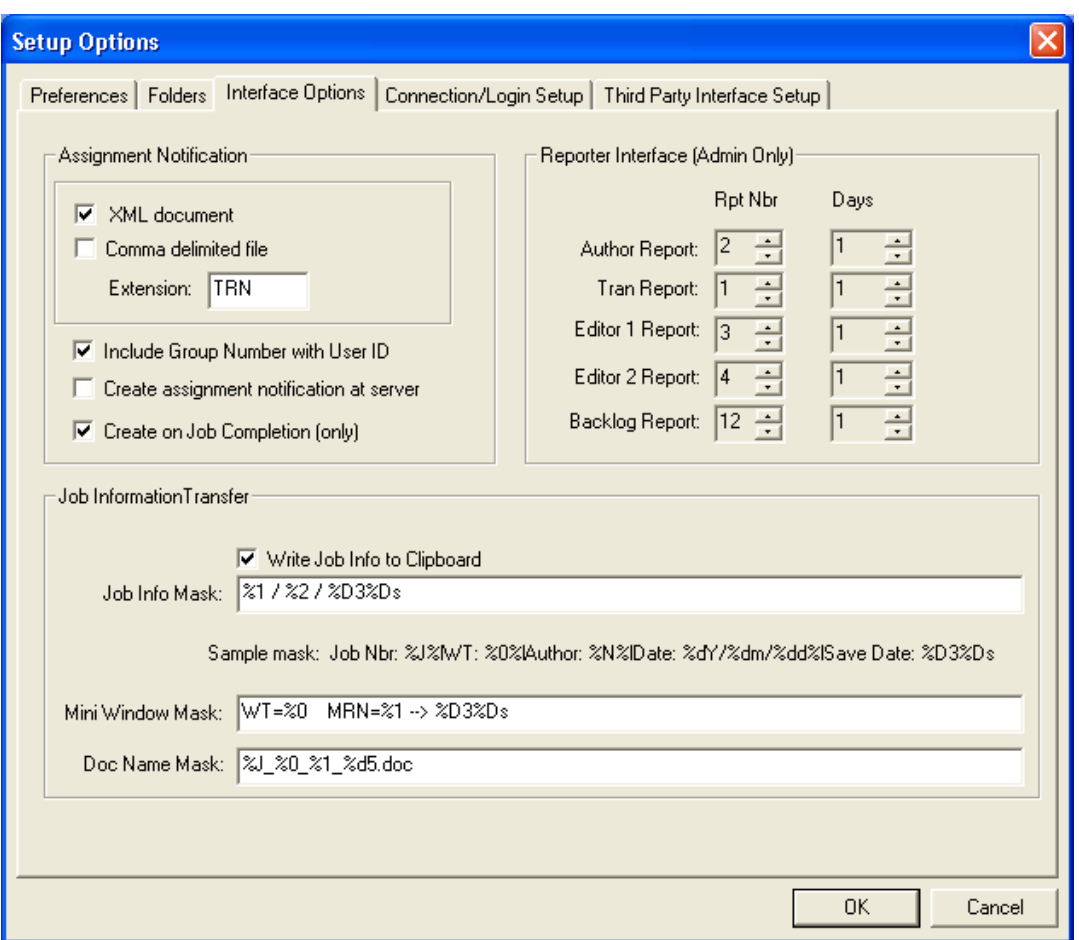

Assignment Notification

See the document titled "**Audioworxs Administrative Guide**" (document #1.00.002) for more detailed information about Assignment Notifications.

**XML document** or **Comma delimited file** defines the type of information exchange format that is to be used for integration with a third party typing or workflow management system. If Audioworxs Player is not being used with an integrated application do not select either option.

If **XML document** is selected an XML document named xxx-yyyy.xml, where xxx-yyyy is the current login ID, is created in the folder specified by the Inter Process Control Folder specified in the Folders tab.

If **Comma delimited file** is selected a file named xxx-yyyy.eee, where xxx-yyyy is the current login ID and eee is the 3-character extension specified in the field labelled **Extension**, is created that contains information about the selected job in a comma-delimited format.

The option **Create assignment notification at server**, when checked, causes the selected notification file or files to also be created by the Audioworxs Job Server in the server"s IPC folder. The file(s) created at the server will have the same name and contents as those described for local assignment notification files.

By default, the assignment notification file(s) are created as soon as a job is selected. To instead create the assignment notification file(s) when the job is completed, enable **Create on Job Completion**.

#### Job Information Transfer

When **Write Job Info to Clipboard** is enabled job information (as defined by the **Job Info Mask**) is written to the clipboard every time a new job is selected for transcription.

The Job Info Mask is a string of characters and special expansion codes that represent various pieces of information about a job. The Player recognizes the expansion codes and substitutes them with the appropriate job information before writing the string to the clipboard. Characters that are not recognized as expansion codes are written to the clipboard as they appear in the Job Info Mask.

Once the information is copied to the clipboard by Player it can be pasted into any other Windows program. For example, by switching to your typing program and pressing Ctrl-V the Job information that you defined in the Job Info Mask will be copied into your text document at the current cursor location.

All expansion codes begin with a percent sign  $(\%)$  and are followed by one or more characters. The following expansion codes can be used in the Job Info Mask.

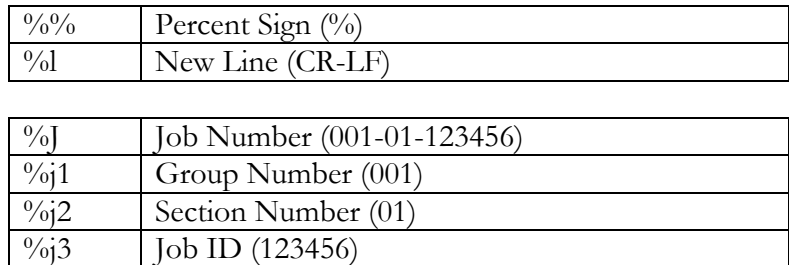

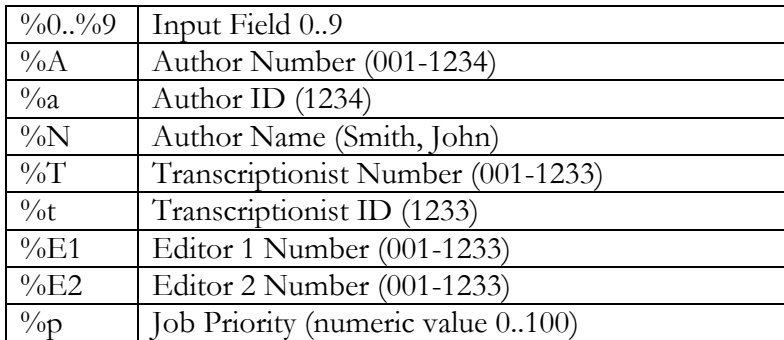

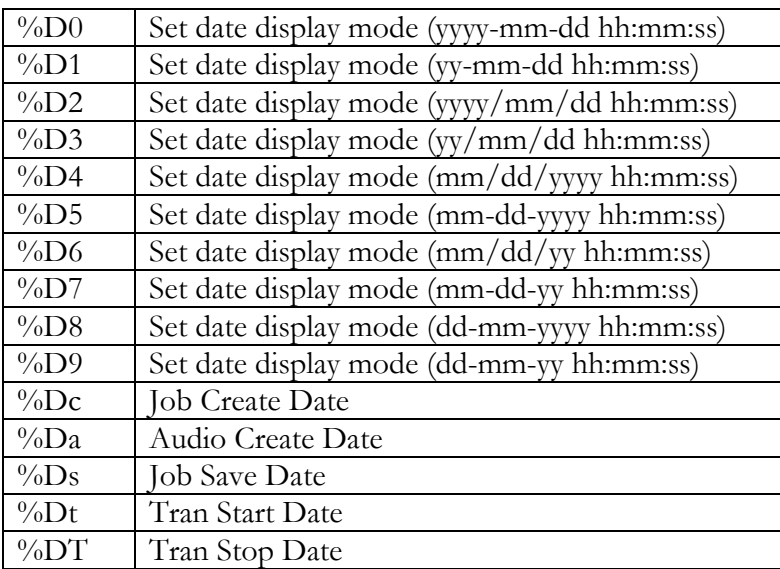

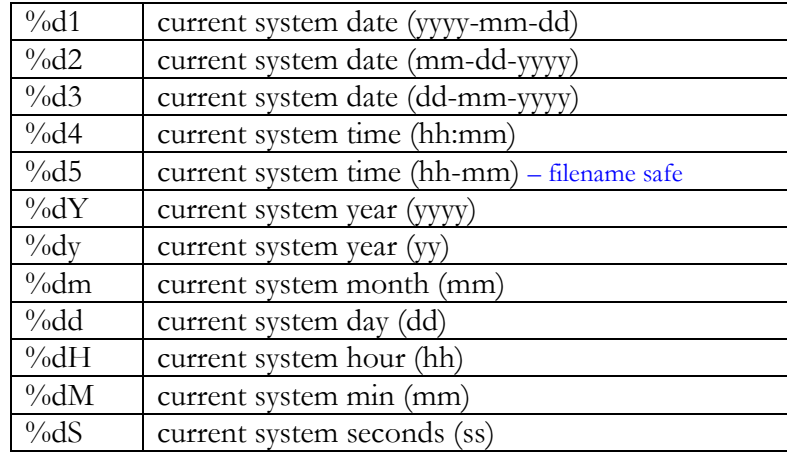

For example, if the Job Info Mask is defined to be "**Job: %J%lAuthor: %N%lWork Type: %0**" the result of pasting the clipboard contents after selecting a job would look something like the following:

Job: 001-01-123456 Author: Smith, John Work Type: 22

Using the same mask expansion codes you can control what job information is shown on the Mini Window"s title bar and also how an associated document template is renamed once it is downloaded to the local computer.

#### Reporter Interface

This section is used to map specific report numbers (as defined in Reporter) to the report options available to administrators logged into Player. Report options are provided in the right-click menu from the job list while logged into Player as an Administrator.

Since the first 10 reports in Reporter are completely configurable you must make sure that the proper report number (**Rpt Nbr**) is mapped to the appropriate report option. The Backup Log report option is normally mapped to report number 12.

The number of days that you specify determines the date range for which jobs will be included in the report. The date range used will end on the current day and start with the date that is the specified number of days before the current date. To setup the report to only show jobs from the current day set the number of **days** to 1.

# <span id="page-38-0"></span>**Connection/Login Setup**

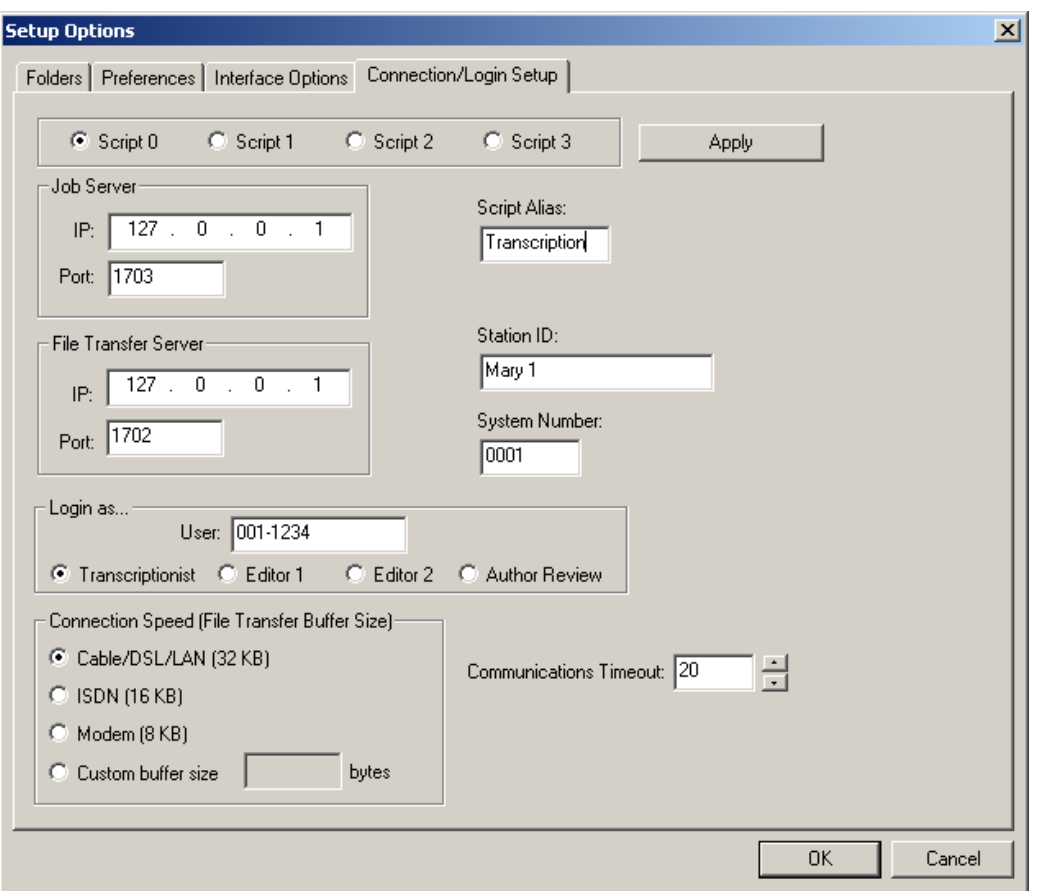

Up to four separate login scripts are maintained in this setup tab. Each script defines all the information Player needs to connect to the host Audioworxs system. After selecting a script and making your changes remember to press the **Apply** button to change the changes (for the selected script only). If you press OK to leave the setup window script changes made without pressing the **Apply** button will be lost.

A **Script Alias** is a short name that you can assign to a script to make it easier to remember what the script is for. For example, a script to login as a transcriptionist might be assigned the alias "Transcription" and an appropriate name for an Editor login script might be "Editor".

In the Connection/Login Setup you configure IP addresses and port numbers necessary for the Player to connect to the host system"s **Job Server** and **File Transfer Server**. The **Station ID** identifies you on the host system and is used by the Audioworxs system to track where certain events originated. Your name would make a good Station ID. The **System Number** is a number that will be assigned to you by the Audioworxs system administrator. In most cases the system number should be "0001".

Select a **Connection Speed** than most closely matches your method of connecting to the host system. The connection speed selected determines the size of data buffers that the application will use to communicate with the host servers and can affect the speed at which audio files are

transferred. For all types of Internet connections, start by selecting Cable/DSL/LAN. Doing so will allow the fastest audio file transfers. If you notice problems when downloading audio try decreasing the connection speed setting one level at a time until the problem stops. Audioworxs Player must be stopped and restarted for a change to take effect. If you choose to put a value in the **Custom Buffer Size** you are limited to values between 4096 (4 KB) and 65536 (64 KB). If the **Local Copy** option is enabled in the **Preferences** tab the **Connection Speed** setting has no effect.

The **Communications Timeout** value tells the system how many seconds to wait for a response from the Audioworxs server before giving up and displaying a "timeout error (-6)" message. On particularly busy systems increasing this value may reduce the number of timeout errors received.

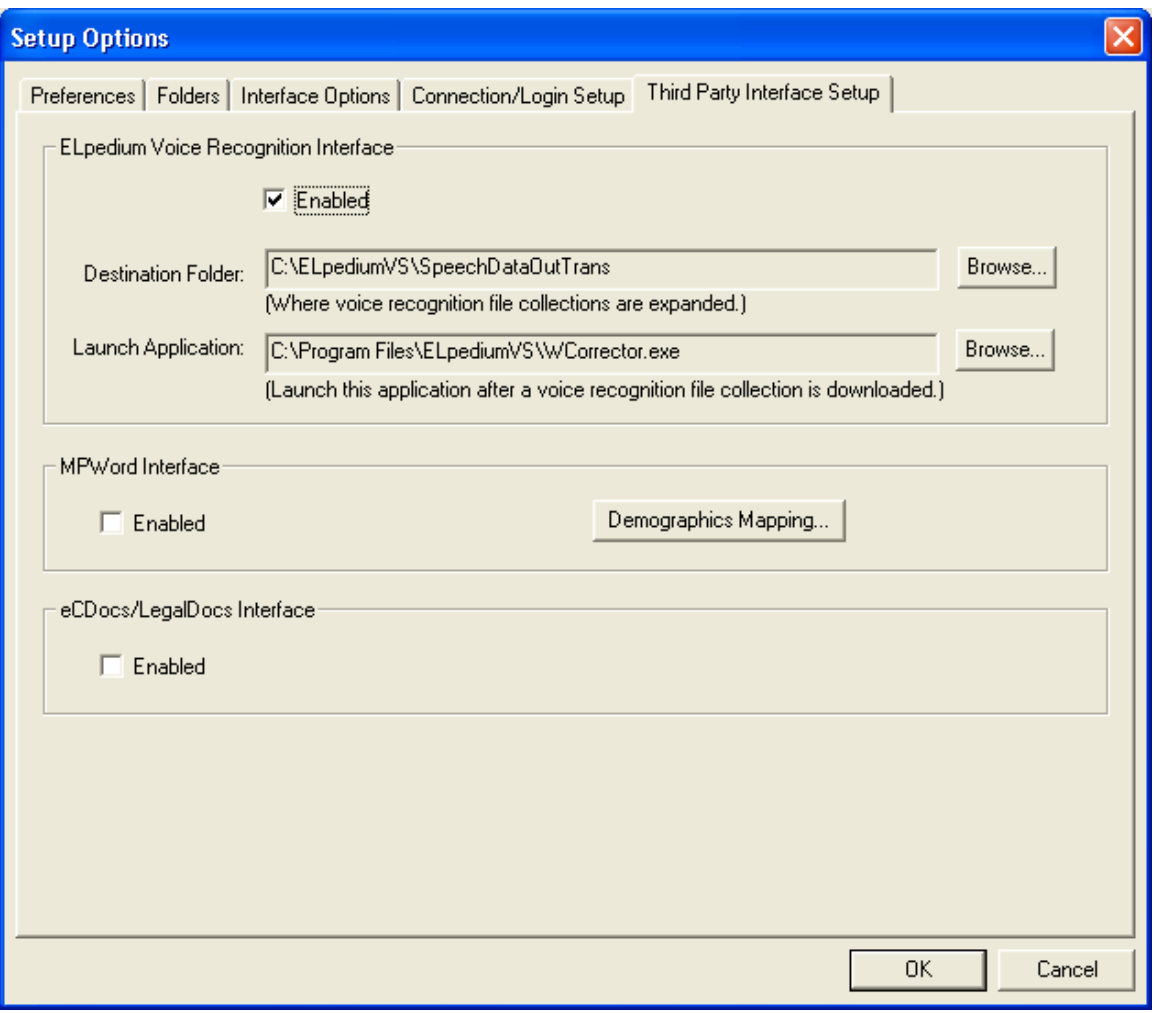

# <span id="page-39-0"></span>**Third Party Interface Setup**

Audioworxs Player has been designed to interface with third party products that add additional functionality. ELPedium (formerly XoVox) provides voice recognition services, MPWord provides a typing environment for improved document tracking, and eCDocs (LegalDocs in some areas) provides typing and document management functions.

#### **ELPedium Voice Recognition Interface**

ELPedium integration requires that ELPedium integration and Dragon Naturally Speaking is installed on the Audioworxs server or on a computer connected to the Audioworxs server.

When Enabled you must specify a **Destination Folder**. This is the folder where files from a voice recognition (VR) file collection (.iff file) are expanded to. A VR file collection is a single file that contains multiple files -- in much the same way as a ZIP file. It contains files required by the ELPedium application to provide playback and correction services. The default is

"c:\ELPediumVS\SpeechDataOutTrans". The **Launch Application** is the ELPedium application that will automatically be launched by Player when a job containing a VR file collection is selected. Normally the "Launch Application" will be "c:\Program Files\ELPediumVS\WCorrector.exe".

When the "Launch Application" is launched (i.e. executed) the footpedal support for Player will automatically be disabled. To re-enable footpedal support once the transcription/editing using the launch application is finished, check the checkbox labeled "**FP**" on the main job list window.

 $\overline{\triangledown}$  FP.

#### **MPWord Interface**

MPWord is transcription software specifically designed for the medical transcriptionist. It provides a typing environment based on Microsoft Word that lets you select patient and dictator information from lists, automatically applies formatting rules based on facility, automatically calculates line counts and offers unlimited abbreviation expansion.

When integrated with Audioworxs Player is turned on by checking **Enabled**, a typed transcript that is associated with an Audioworxs job when it is completed is scanned for demographics information added by MPWord and mapped to one or more of the 10 input fields supported by Audioworxs. Click on **Demographics Mapping** to map MPWord demographics to Audioworxs input fields. Each dropdown list contains the MPWord demographic currently supported by Audioworxs Player.

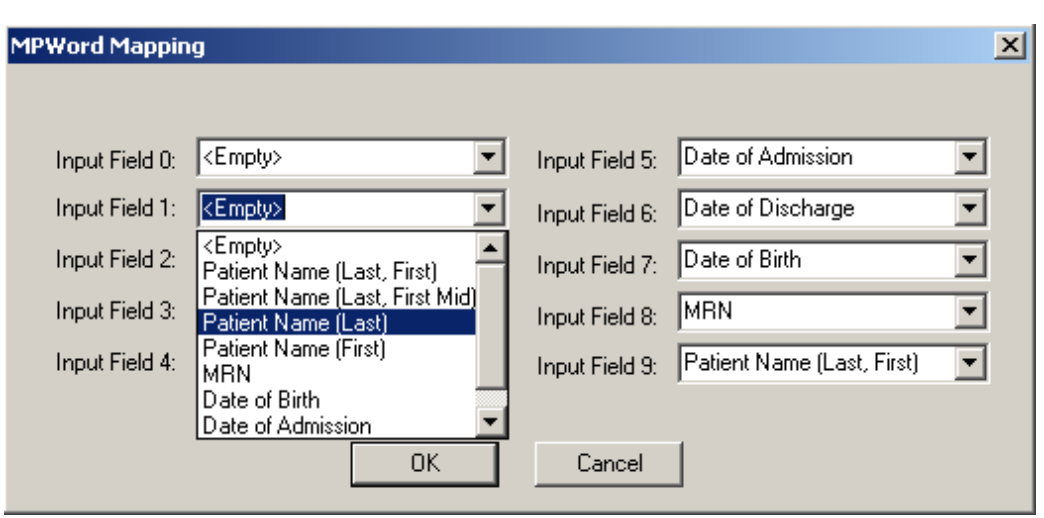

**Warning:** Only map an MPWord demographic to an input field that is not currently being used for other demographics. If you do by accident, the existing value will be replaced with the new value from the MPWord document.

#### **eCDocs/LegalDocs Interface**

When checked, eCDocs (in North America, LegalDocs in the U.K.) support is enabled. When enabled, two changes to Player"s workflow occur:

- 1) You will not be prompted to choose an associated document when a job is selected. The system assumes that the last associated document is the correct one and automatically selects and downloads it.
- 2) When Player is signaled to complete the current job by the ELPedium corrector, the edited Word document is automatically associated with the job. A copy of the Word document is not made.

Normally, the eCDocs interface requires that the ELPedium interface also be enabled.

#### <span id="page-42-0"></span>G L O S S A R Y

#### <span id="page-42-1"></span>**Job Number**

Audioworxs assigns each job a unique number in order to keep track of it, much as you assign every user a unique user ID. The job number is comprised of the author's 3-digit group number followed by the author's 2-digit section number, followed by a 6-digit number.

#### <span id="page-42-2"></span>**Status**

Different statuses can be assigned to a job by the author who recorded it, or by a supervisor with the System Manager Change command. Jobs with the following statuses may be visible in Player as a Transcriptionist:

- **Transcription** The job is ready to be transcribed and is part of the general pool. Other transcriptionists may be able to see the same job.
- **Tran Assigned** The job has been specifically assigned to you. Only you will see the job in your Player's job list.
- **Tran Active** The job has been selected for transcription and is now assigned to you. Under some conditions more than one job may have the status "Tran Active" but you will only ever have one job selected at any one time (as identified on the main window beside the label "Selected Job").
- **Tran Suspended** The job has been suspended. No other transcriptionist will be able to see your suspended jobs.

Jobs with the following statuses may be visible in Player as an Editor:

- **Tran Query** The job was completed by a transcriptionist after having added a query tag indicating that there was a problem area. All 1<sup>st</sup> stage editors will see these jobs in the job list.
- $\bullet$ 1<sup>st</sup> **Edit**/2<sup>nd</sup> **Edit** – The job is ready for editing. Other editors may be able to see the same job in their job list.
- **Edit 1/2 Assigned** The job has been specifically assigned to you. Only you will see the job in your Player"s list (when logged in as an editor).
- **Edit 1/2 Active** The job has been selected for editing and is now assigned to you.
- **Edit 1/2 Suspended** The job has been suspended. No other editor will be able to see your suspended jobs.

#### <span id="page-42-3"></span>**Priority**

Each job – regardless of its status – is assigned a priority from 0 to 100. The priority assigned to a job determines its relative importance and affects how and when a job is routed. A job that has a priority value that is higher than another job of the same status is considered to have a higher priority. A priority of 0 is considered Blocked – that is, the job will not be issued to any transcriptionist.

#### <span id="page-43-0"></span>**Author Number**

The Author column shows the name or number of the author who created a given dictation. An Author Number is a combination of a group number and the author"s specific ID. For example, author 1234 belonging to group 002 will have an author number of "002-1234".

#### <span id="page-43-1"></span>**Audio Length**

The length is the duration of the audio associated with the job (expressed in hours, minutes and seconds - hh:mm:ss).

#### <span id="page-43-2"></span>**Input Field 0 to 9**

The input field columns show input values entered by an author or assigned to the job automatically. The specific meaning of each of these input fields will vary depending on your organization. For example, input field 0 may be defined as "Work Type" in your organization but defined as "MRN" in another. Player automatically reads input field labels that are used as the input field column headings from the Audioworxs server when Player is first started. You can tell Player to re-read the input field labels using the appropriate selection in the Preferences tab in the setup dialog.

#### <span id="page-43-3"></span>**Save Date**

The save date is the calendar date on which the dictation author finished the job and saved it.

#### <span id="page-43-4"></span>**Audio Create Date**

The **audio create date** is the calendar date on which the audio associated with a job record was created. It may or may not be the same as the **create date**. In the case of audio files that are created from outside sources being imported into the Audioworxs system, the **audio create date** may be before the Job"s **create date**.

#### <span id="page-44-0"></span>**INDEX**

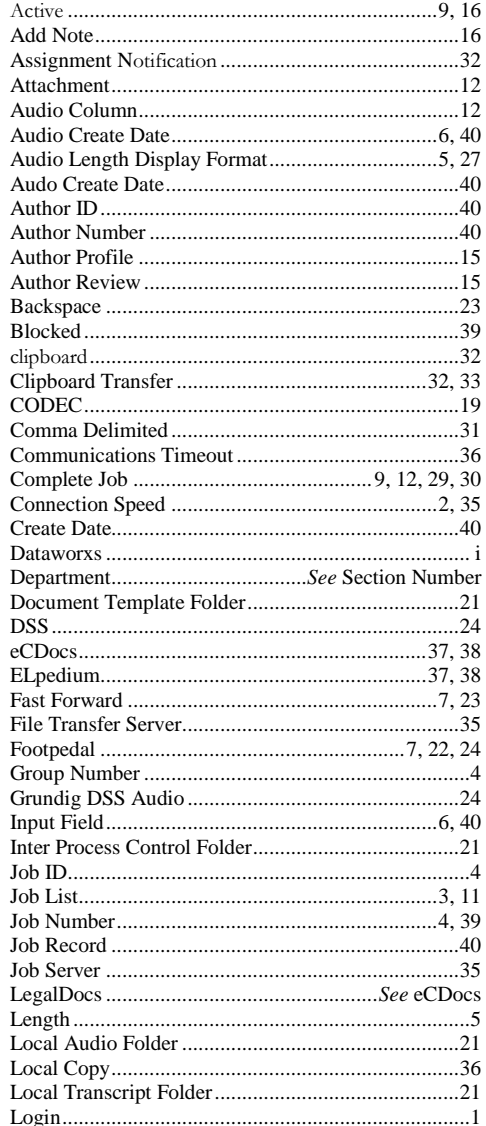

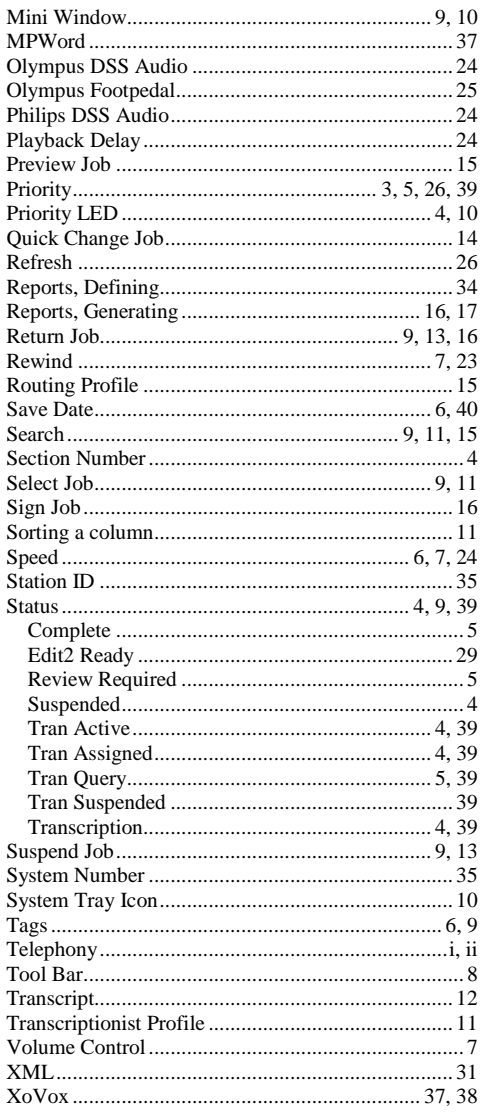

Document # 1.00.003.20110823